# **Dell UltraSharp U3415W Používateľská príručka**

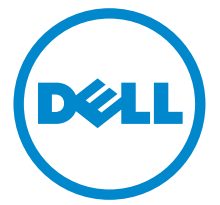

**Model: U3415W Smernicový model: U3415Wb**

# **Poznámky, upozornenia a výstrahy**

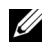

**ZZ POZNÁMKA:** POZNÁMKA označuje dôležitú informáciu, ktorá vám pomôže lepšie používat' váš počítač.

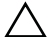

**UPOZORNENIE: UPOZORNENIE poukazuje na potenciálne poškodenie hardvéru alebo stratu údajov v prípade nedodržania pokynov.**

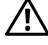

**VAROVANIE: VAROVANIE označuje potenciálne poškodenie majetku, zranenie osôb alebo smrt'.**

**Autorské práva © 2014-2016 Dell Inc. Všetky práva vyhradené.** 

Ochranné známky použité v tomto texte: *Dell* a logo *DELL* sú ochranné známky spoločnosti Dell Inc; *Microsoft* a *Windows* sú ochranné známky alebo registrované ochranné známky spoločnosti Microsoft Corporation v Spojených štátoch a/alebo iných krajinách, *Intel* je registrovaná ochranná známka spoločnosti Intel Corporation v Spojených štátoch a iných krajinách; a ATI je ochranná známka spoločnosti Advanced Micro Devices, Inc.

V tomto dokumente sa môžu používat' iné ochranné známky a obchodné názvy, a to ako odkazy buď na osoby, ktoré si nárokujú dané známky a názvy, alebo na ich výrobky. Spoločnost' Dell Inc. sa zrieka akéhokoľvek podielu na ochranných známkach a obchodných názvoch, a to okrem tých, ktoré vlastní.

**2016 - 07 Rev. A03**

# **Obsah**

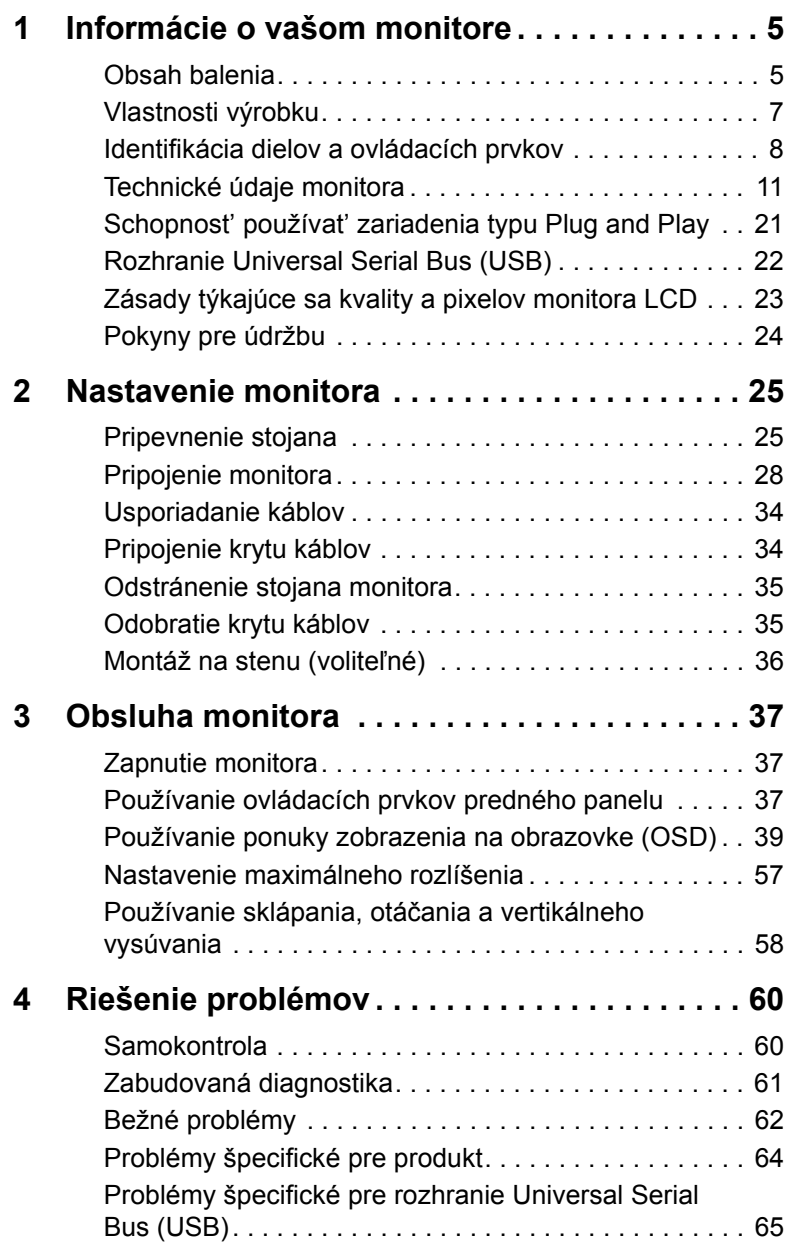

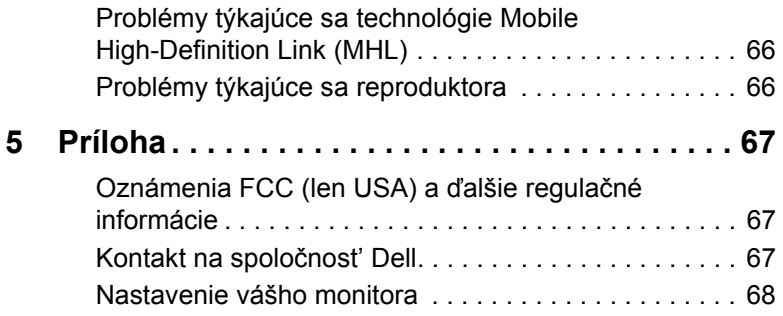

# <span id="page-4-1"></span><span id="page-4-0"></span>**Obsah balenia**

Váš monitor sa dodáva s nižšie uvedenými súčast'ami. Skontrolujte, či ste dostali všetky súčasti, a ak niečo chýba, [Kontakt na spolo](#page-66-3)čnosť Dell.

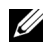

**POZNÁMKA:** Niektoré položky môžu byť voliteľné a nemusia sa dodávať s vaším monitorom. Niektoré funkcie alebo médiá možno nebudú v určitých krajinách k dispozícii.

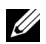

**POZNÁMKA:** Ak chcete k zariadeniu upevniť ľubovoľný iný stojan, naštudujte si inštalačnú príručku pre príslušný stojan, nájdete potrebné pokyny.

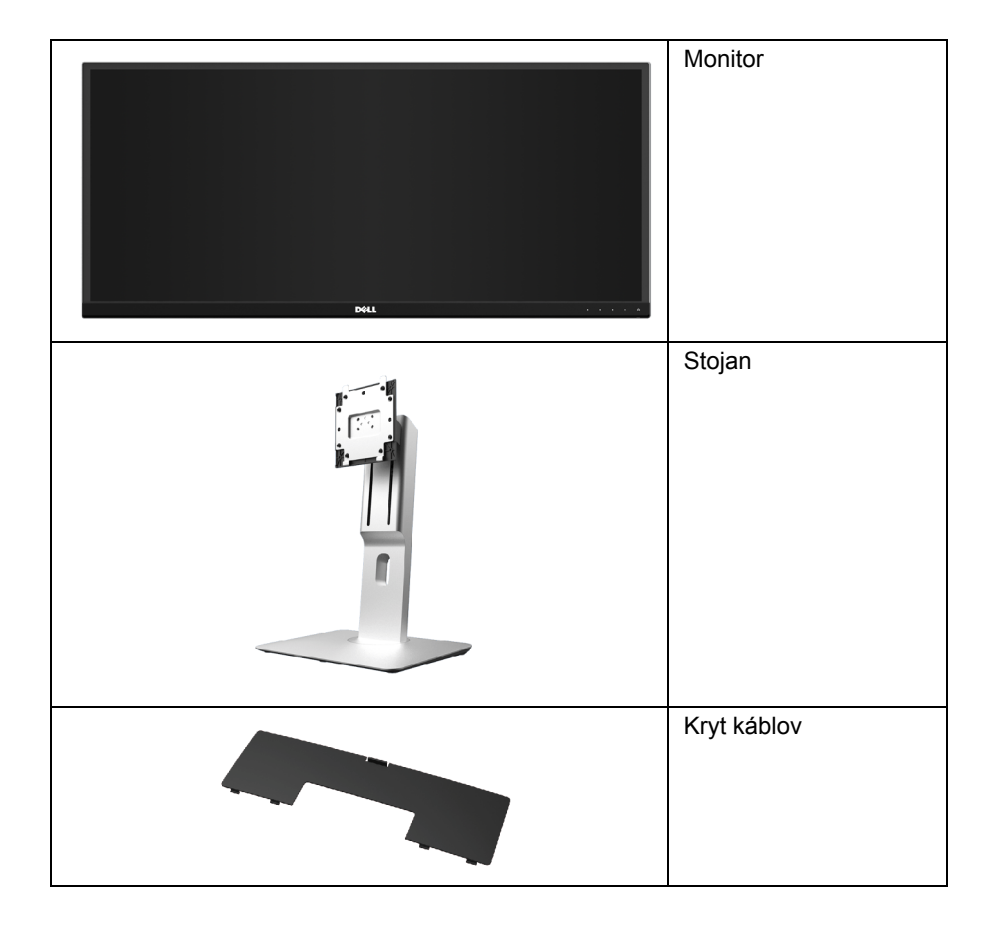

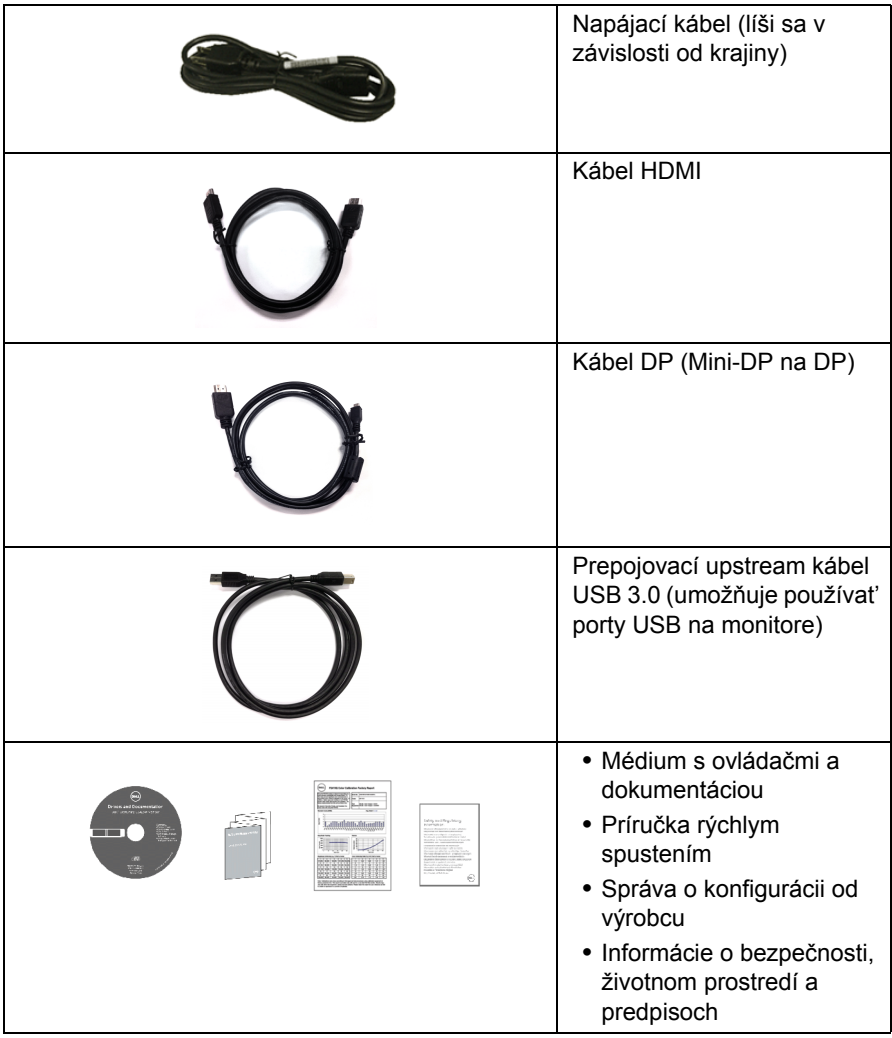

# <span id="page-6-0"></span>**Vlastnosti výrobku**

Displej s plochým panelom **Dell U3415W** má aktívnu matricu, tenkovrstvový tranzistor (TFT), displej z tekutých kryštálov (LCD) a LED podsvietenie. Medzi vlastnosti monitora patrí:

- **•** 86,5 cm (34-palcová) viditeľná oblast' displeja (uhlopriečka). Rozlíšenie 3440 x 1440 plus podpora zobrazenia na celej obrazovke pre nižšie rozlíšenia.
- **•** Široký pozorovací uhol, aby bolo možné obraz na monitore sledovat' v sede i v stoji, prípadne pri pohybe zo strany na stranu.
- **•** Možnost' otáčania, sklápania a zvislého vysúvania.
- **•** Ultra tenký kĺb minimalizuje kĺbovú medzeru pri viacmonitorovom používaní, umožňuje ľahšie nastavenie s elegantnými možnost'ami zobrazovania.
- **•** Odnímateľný stojan a 100 mm montážne otvory Video Electronics Standards Association (VESA™) pre flexibilné upevňovacie riešenia.
- **•** Rozsiahle možnosti digitálneho pripojenia pomocou portu DisplayPort, mini DisplayPort, HDMI 2.0, MHL a USB 3.0 predlžujú možnost' používat' monitor aj v budúcnosti.
- **•** Vybavané 2 portami na odovzdávanie obsahu cez USB a 4 portami na preberanie obsahu cez USB.
- **•** Schopnost' používat' zariadenia typu Plug and play v prípade podpory vo vašom systéme.
- **•** Farebný gamut 99% sRGB s priemerom Delta E < 3.
- **•** Nastavenia zobrazenia na obrazovke (OSD) pre jednoduchost' nastavenia a optimalizácie obrazovky.
- **•** Médiá so softvérom a dokumentáciou, ktoré obsahujú informačný súbor (INF), súbor zhody farieb obrazu (ICM) a dokumentáciu k výrobku.
- **•** Softvér Dell Display Manager v dodávke (dodáva sa na disku CD dodávanom spolu s monitorom).
- **•** Zásuvka na bezpečnostnú zámku.
- **•** Zámka stojana.
- **•** Možnost' prechodu zo širokouhlého na štandardný pomer strán pri zachovaní kvality obrazu.
- **•** Monitor U3415W neobsahuje BFR/PVC (bez halogénov) okrem externých káblov.
- **•** Obrazovky s certifikátom TCO.
- **•** Spĺňa požiadavky úniku prúdu podľa normy NFPA 99.
- **•** Sklo bez obsahu arzénu a výlučne panel bez obsahu ortuti.
- **•** Vysoký dynamický kontrastný pomer (2000000:1).
- **•** 0,5 W spotreba energie v pohotovostnom stave v režime spánku.
- **•** Funkcia Energy Gauge znázorňuje hladinu energie spotrebúvanú monitorom v reálnom čase.

**•** Podporuje režim voľby Obrazy vedľa seba (PBP) a Obraz v obraze (PIP).

# <span id="page-7-0"></span>**Identifikácia dielov a ovládacích prvkov**

### **Pohľad spredu**

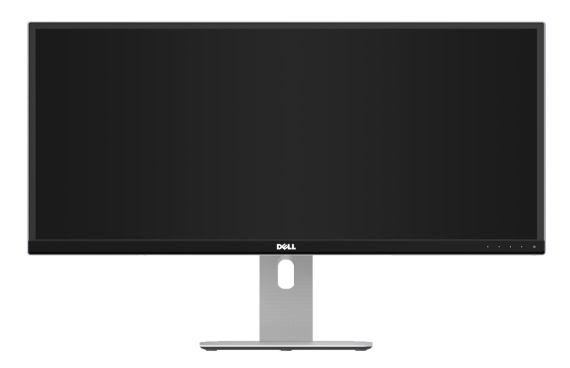

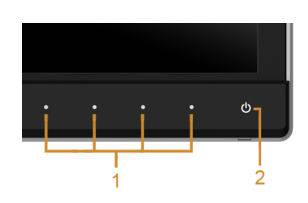

**Ovládacie prvky predného panelu**

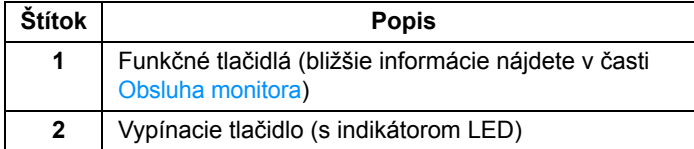

### **Pohľad zozadu**

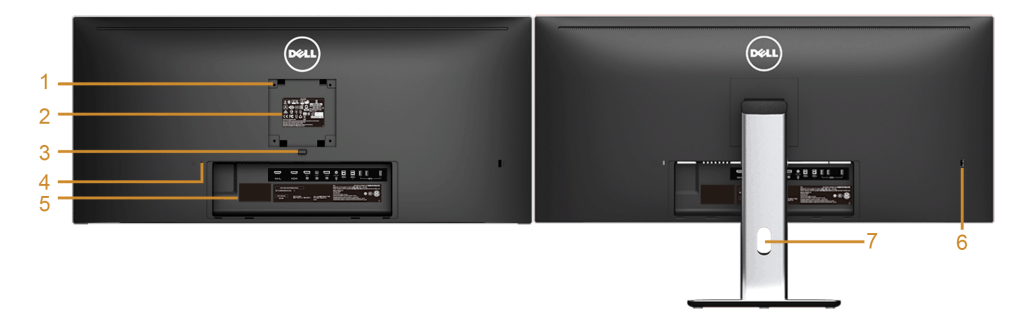

#### **Pohľad zozadu so stojanom monitora**

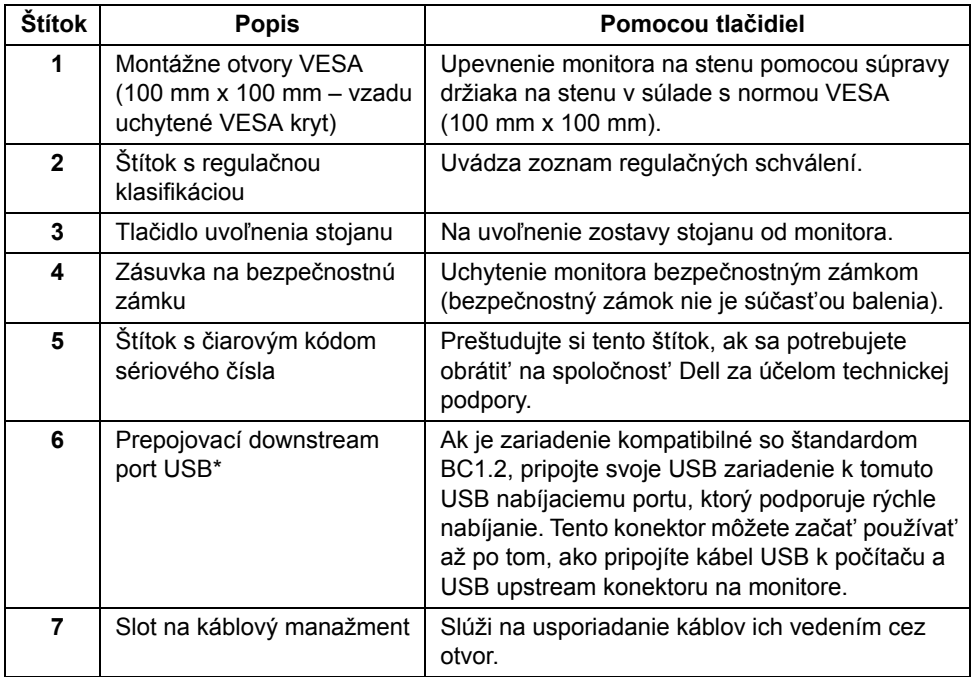

\* Vždy, keď je to možné, odporúča sa použit' tento port pre bezdrôtové USB zariadenie.

### **Bočný pohľad**

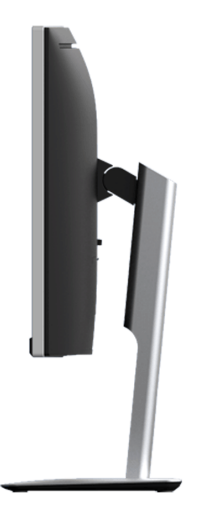

### <span id="page-9-0"></span>**Pohľad zdola**

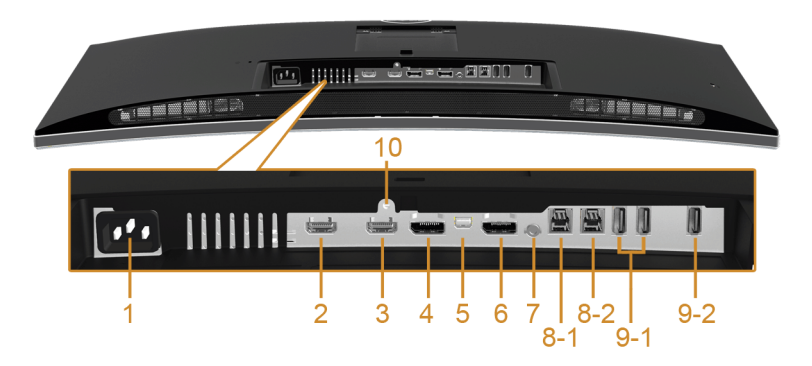

#### **Pohľad zospodu bez stojana monitora**

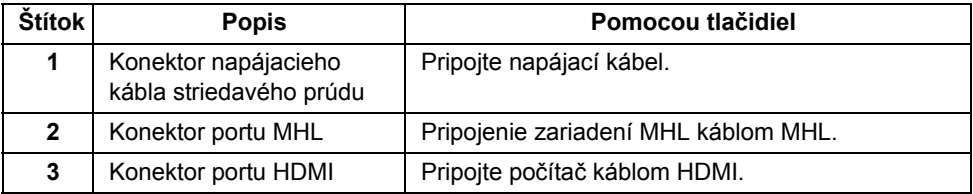

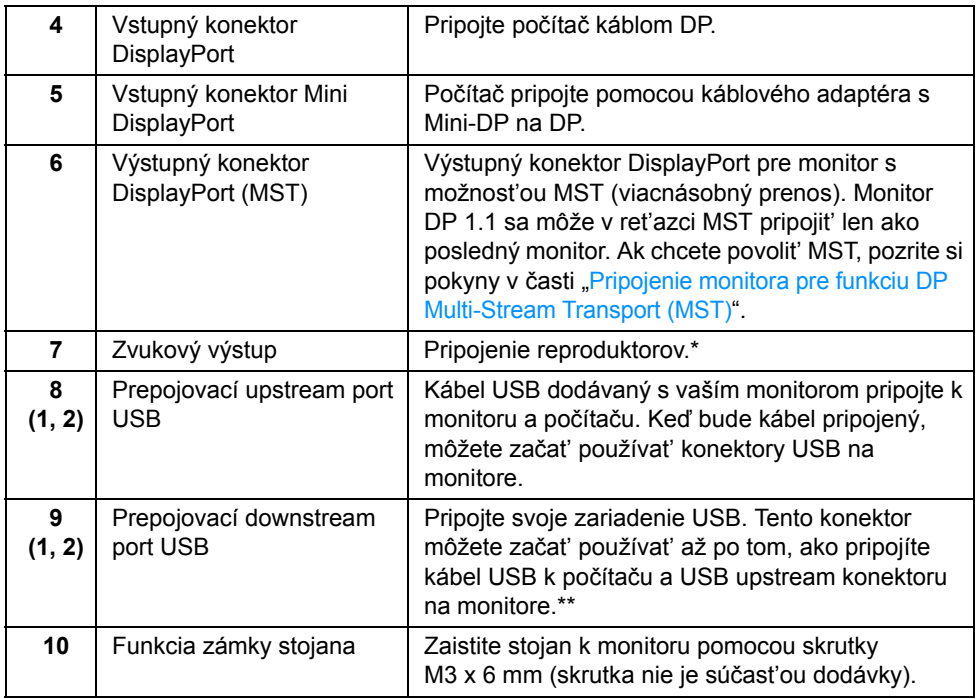

\* Konektor zvukového výstupu nepodporuje používanie slúchadiel.

\*\* Vždy, keď je to možné, odporúča sa pre bezdrôtové USB zariadenie použit' buď port (9-2) alebo USB downstream port na zadnej strane.

# <span id="page-10-1"></span><span id="page-10-0"></span>**Technické údaje monitora**

#### **Technické údaje plochého panelu**

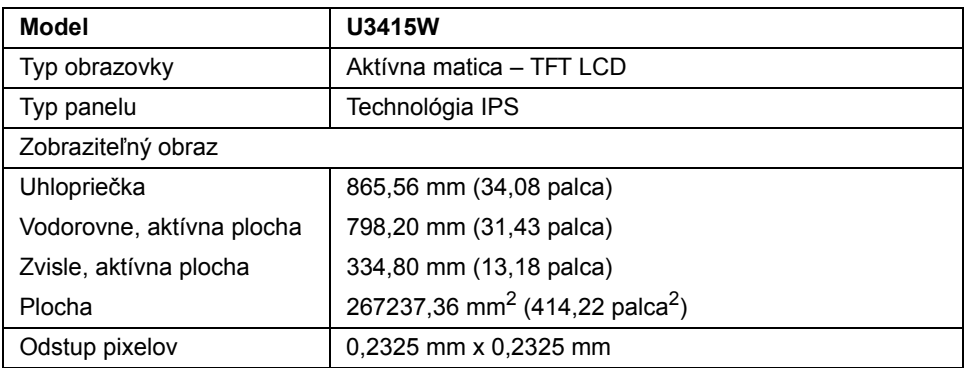

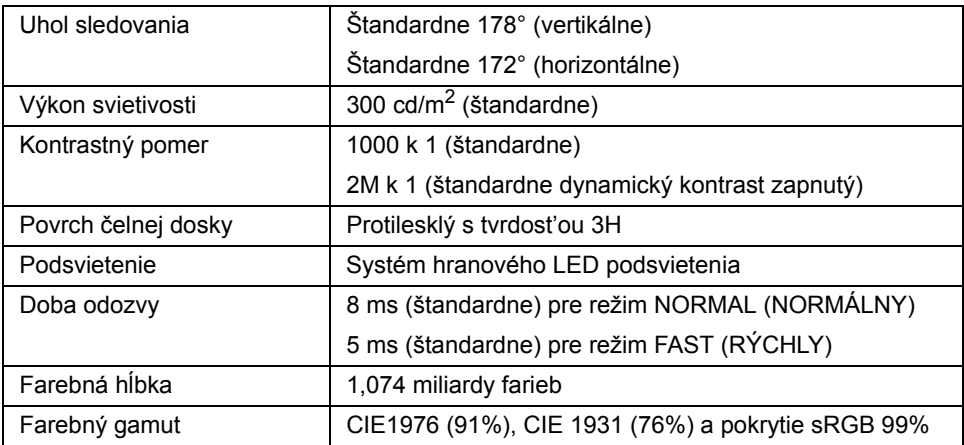

### **Technické parametre rozlíšenia**

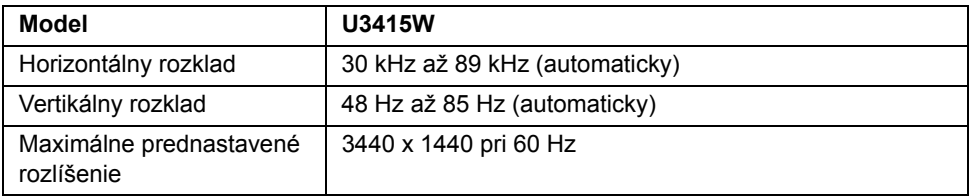

### **Podporované režimy videa**

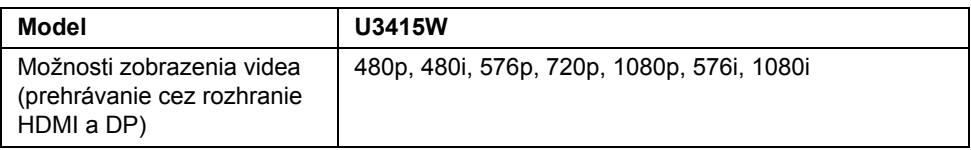

### **Prednastavené režimy displeja**

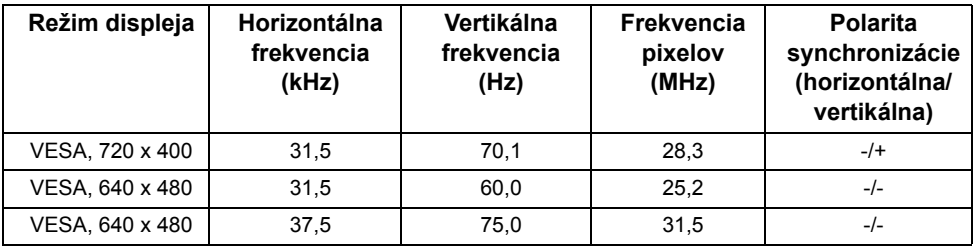

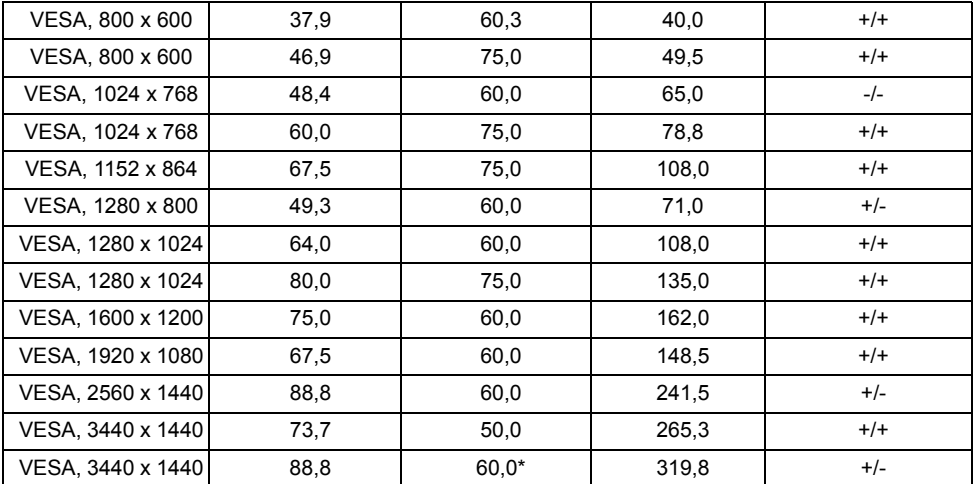

\* Vyžaduje grafickú kartu podporujúcu rozhranie HDMI 2.0.

# **Režimy displeja zdroja MHL**

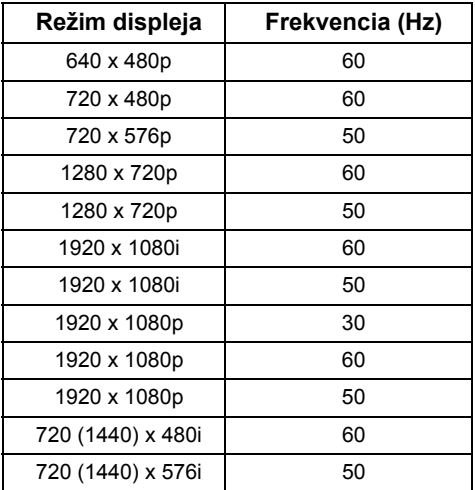

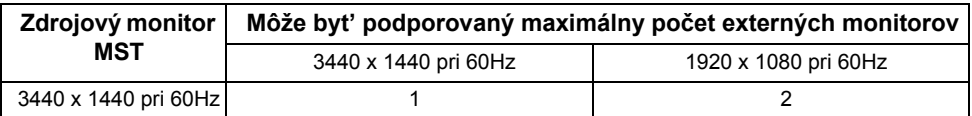

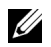

**POZNÁMKA:** Režimy Multi-Stream Transport sú k dispozícii len s DP 1.2. Podrobnosti nájdete v časti [Pripojenie monitora pre funkciu DP Multi-Stream Transport](#page-28-0)  [\(MST\)](#page-28-0).

### **Technické parametre elektrických komponentov**

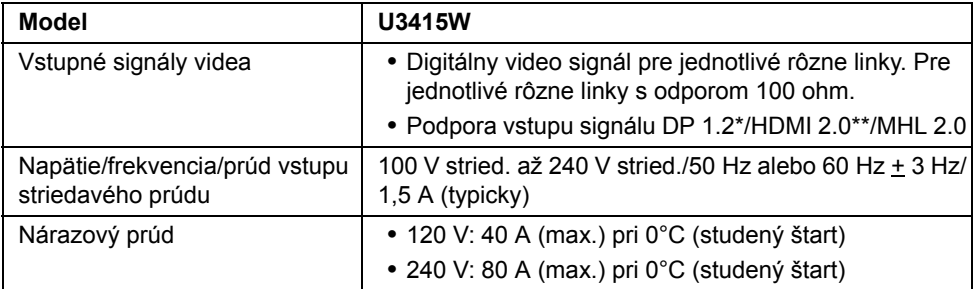

\* Podpora špecifikácie DP 1.2 vrátane zvuku HBR2, MST a DP.

\*\* Nepodporuje voliteľné parametre HDMI: HDMI Ethernet Channel (HEC), Audio Return Channel (ARC), normu pre 3D formát a rozlíšenia.

#### **Parametre reproduktora**

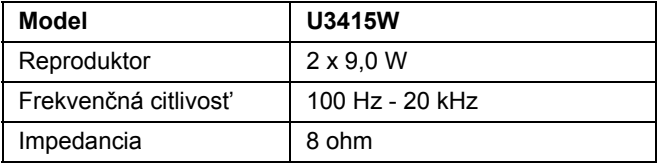

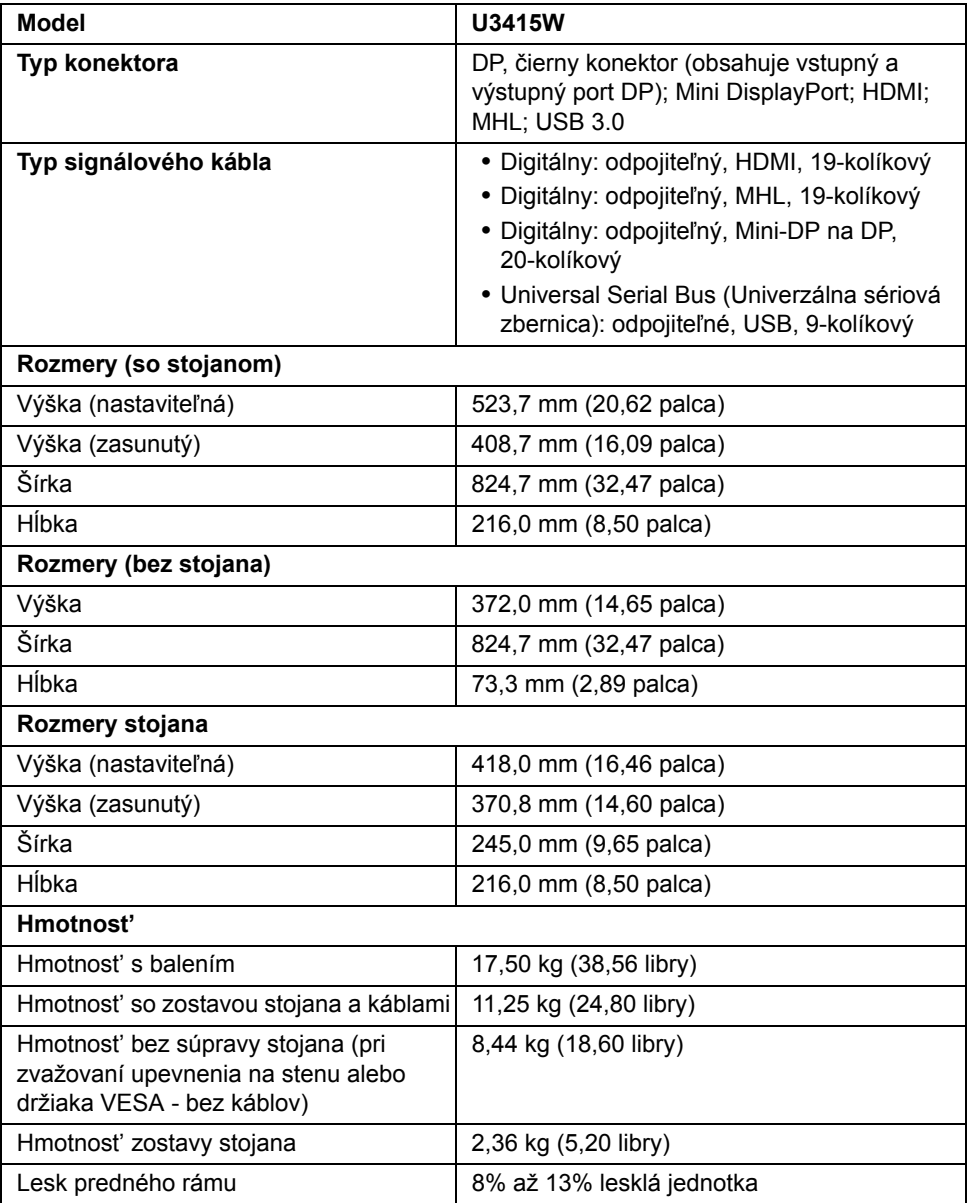

### **Environmentálne charakteristiky**

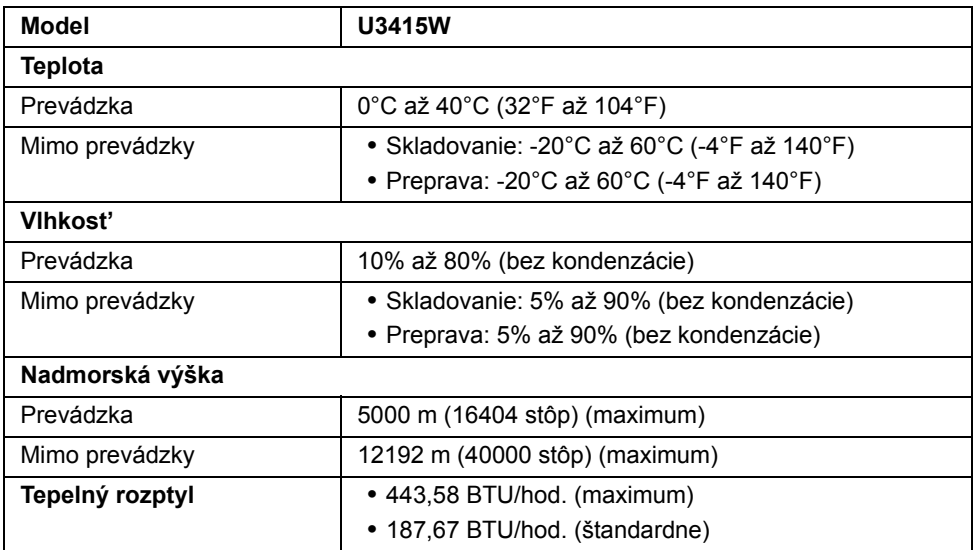

### <span id="page-15-0"></span>**Režim správy napájania**

Ak máte grafickú kartu, ktorá je v súlade s technológiou VESA DPM™ alebo máte vo vašom počítači nainštalovaný program, ktorý je v súlade s technológiou VESA DPM™, monitor môže automaticky znížit' svoju spotrebu energie v čase, keď ho nepoužívate. Označuje sa to ako *režim úspory energie*\*. Ak počítač rozpozná vstup z klávesnice, myši alebo iných vstupných zariadení, monitor automaticky obnoví činnost'. Nasledujúca tabuľka uvádza spotrebu energie a signalizáciu tejto funkcie automatickej úspory energie.

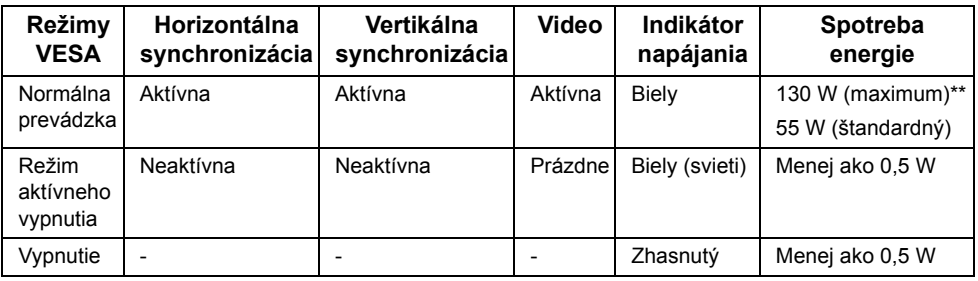

\* Nulovú spotrebu energie v režime vypnutia môžete dosiahnut' len odpojením hlavného kábla od monitora.

\*\* Maximálna spotreba energie s max. svietivost'ou a aktívnym rozhraním USB.

OSD funguje len v normálnom prevádzkovom režime. Keď sa stlačí ľubovoľné tlačidlo v režime aktívneho vypnutia, zobrazí sa jedno z nasledujúcich hlásení:

#### *Vstup HDMI/MHL/Mini DisplayPort/DP*

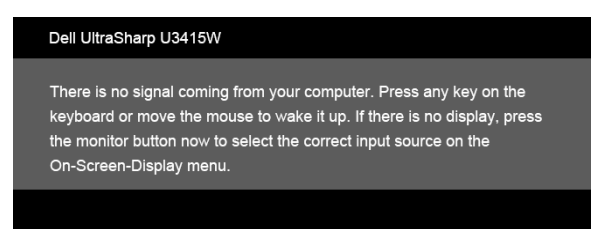

#### *Vstup HDMI/MHL*

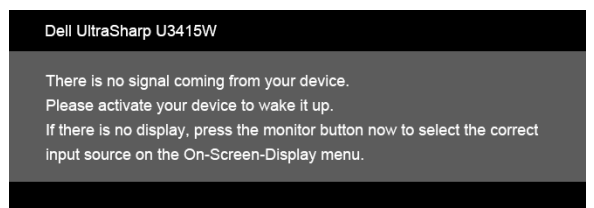

Aktiváciou počítača a monitora získate prístup do OSD.

### **Priradenia kolíkov**

#### *Konektor DisplayPort*

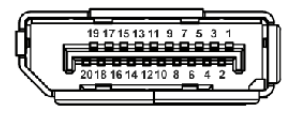

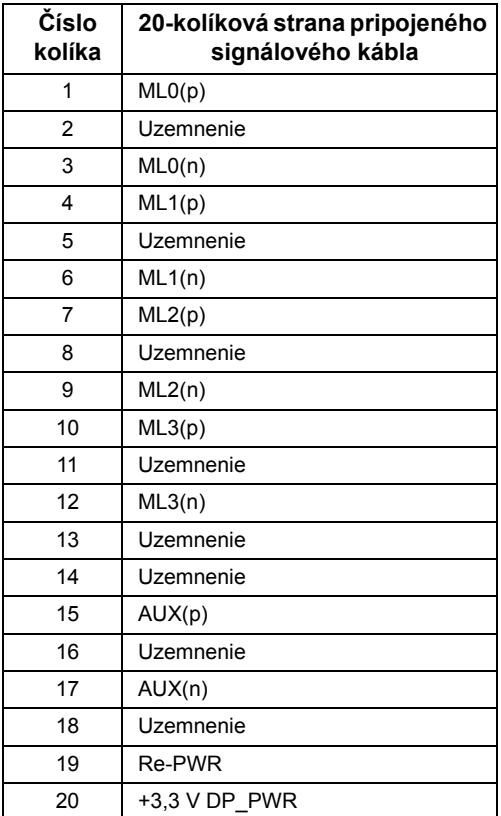

#### *Konektor Mini DisplayPort*

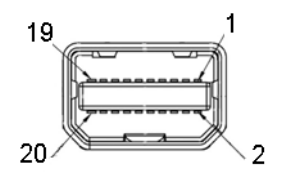

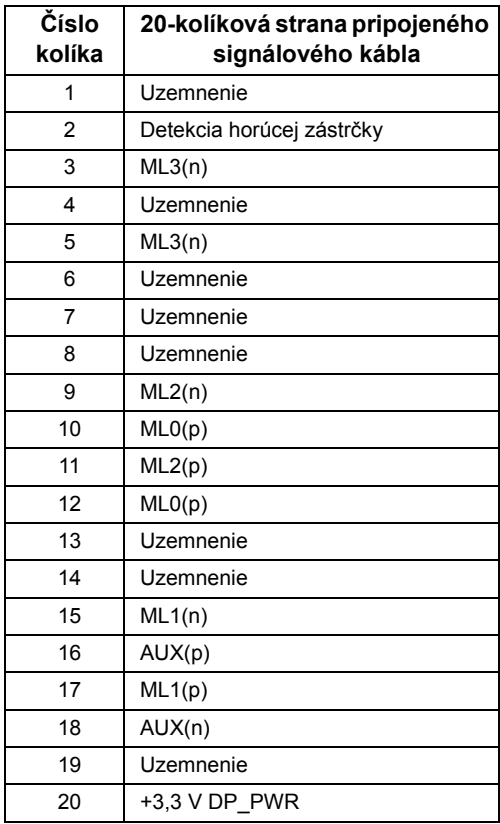

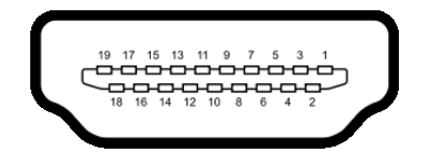

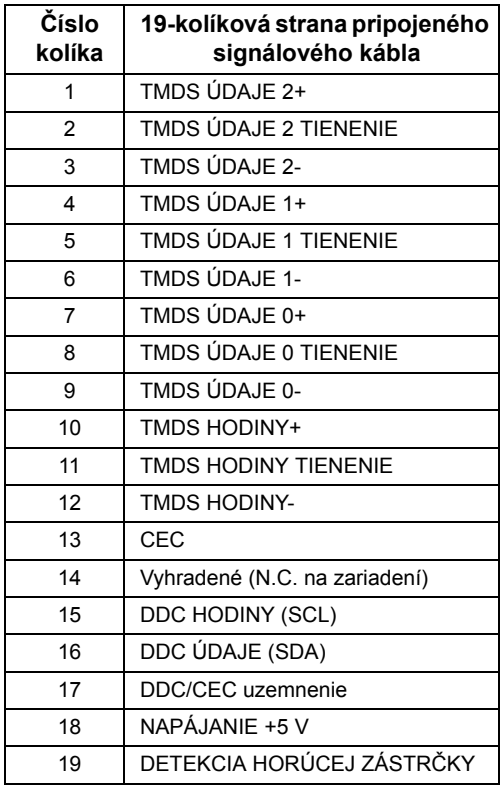

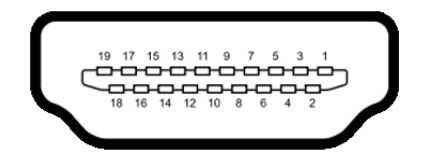

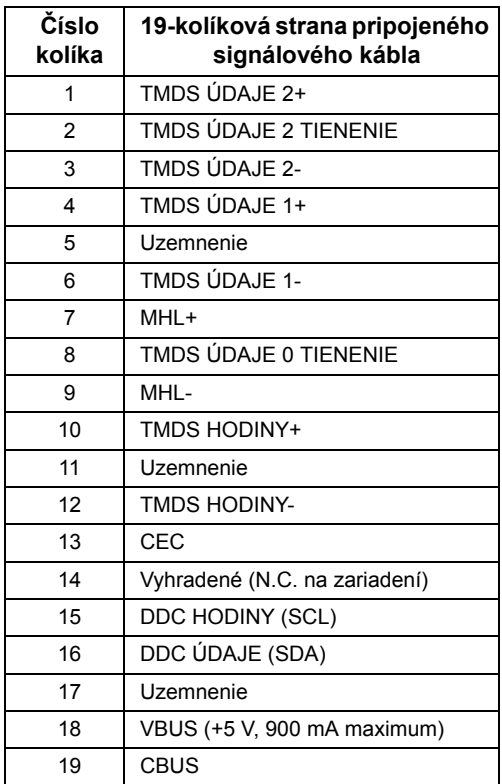

# <span id="page-20-0"></span>**Schopnost' používat' zariadenia typu Plug and Play**

Monitor môžete nainštalovat' do systému kompatibilného s technológiou Plug and Play. Monitor automaticky poskytuje počítačovému systému svoje rozšírené identifikačné údaje displeja (EDID) prostredníctvom protokolov dátového kanálu displeja (DDC), a to tak, aby sa systém mohol sám nakonfigurovat' a optimalizovat' nastavenia monitora. Väčšina inštalácií monitora je automatických; v prípade potreby však môžete zvolit' odlišné nastavenia. Bližšie informácie o zmene nastavení monitora nájdete v časti [Obsluha](#page-36-3)  [monitora](#page-36-3).

# <span id="page-21-0"></span>**Rozhranie Universal Serial Bus (USB)**

Táto čast' uvádza informácie o portoch USB, ktoré sú k dispozícii na monitore.

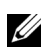

**POZNÁMKA:** Tento monitor je kompatibilný so super rýchlym USB 3.0.

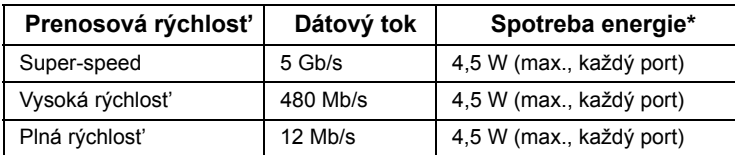

\* Až 2 A na downstream porte USB (port s ikonou blesku  $\sqrt{ss+1}$ ) so zariadeniami kompatibilnými so štandardom BC1.2 alebo bežnými USB zariadeniami.

### **USB upstream konektor**

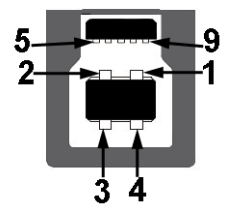

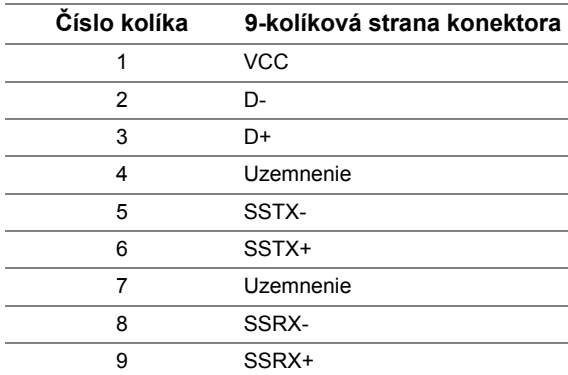

#### **USB downstream konektor**

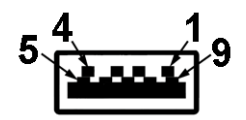

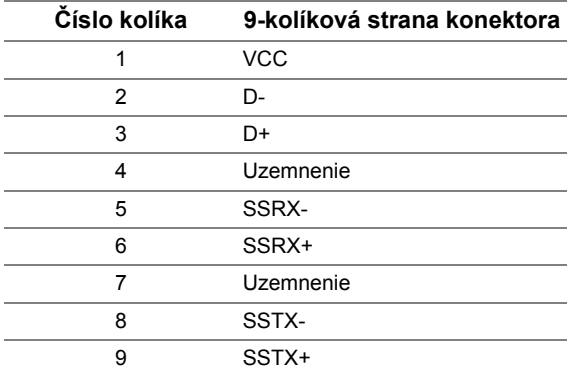

#### **Porty USB**

- **•** 2 upstream spät'
- **•** 4 downstream spät'
- **•** Port s nabíjaním port s ikonou osvetlenia  $\frac{1}{55}$ ; podpora rýchleho nabíjania, ak je zariadenie kompatibilné so štandardom BC1.2.

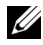

**POZNÁMKA:** Funkcia USB 3.0 vyžaduje počítač s podporou rozhrania USB 3.0.

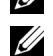

**POZNÁMKA:** Rozhranie USB tohto monitora funguje len v čase, keď je monitor zapnutý alebo sa nachádza v režime šetrenia energie. Ak monitor vypnete a znovu zapnete, pripojené periférne zariadenia môžu obnovit' svoju prevádzku až po

niekoľkých sekundách.

# <span id="page-22-0"></span>**Zásady týkajúce sa kvality a pixelov monitora LCD**

Počas výroby LCD monitorov sa stáva, že jeden alebo niekoľko pixelov zostane fixovaných v nemennom stave. Samostatné pixely sú však na obrazovke len t'ažko postrehnuteľné, a preto táto skutočnost' nemá vplyv na kvalitu zobrazenia ani použiteľnost' produktu. Ďalšie informácie o politike kvality a pixelov pre monitory Dell nájdete na stránke podpory spoločnosti Dell na adrese: **http://www.dell.com/support/monitors**.

# <span id="page-23-0"></span>**Pokyny pre údržbu**

### **Čistenie vášho monitora**

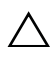

**UPOZORNENIE: Pred čistením monitora si prečítajte a dodržiavajte Bezpeč[nostné pokyny.](#page-66-4)**

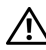

#### **VAROVANIE: Monitor pred čistením napájací kábel monitora odpojte od elektrickej zásuvky.**

Na dosiahnutie najlepších postupov dodržiavajte počas vybaľovania, čistenia alebo manipulácie s monitorom pokyny v nižšie uvedenej tabuľke:

- **•** Na čistenie vašej antistatickej obrazovky mierne navlhčite jemnú a čistú handru vodou. Ak je to možné, použite špeciálnu čistiacu utierku alebo roztok, ktoré sú vhodné pre antistatické povrchy. Nepoužívajte benzén, riedidlo, amoniak, drsné čistiace prostriedky ani stlačený vzduch.
- **•** Na čistenie monitoru použite mierne navlhčenú teplú handru. Vyhnite sa použitiu akýchkoľvek saponátov, pretože niektoré saponáty zanechávajú na monitore mliečny povlak.
- **•** Ak si pri vybaľovaní monitora všimnete biely prášok, zotrite ho handrou.
- **•** S monitorom manipulujte opatrne, pretože monitory s tmavou farbou sa môžu poškriabat' a ukazovat' biele škrabance oveľa ľahšie, ako monitory so svetlou farbou.
- **•** Používaním dynamicky sa meniaceho šetriča obrazovky a vypínaním monitora, keď ho nepoužívate, pomôžete zachovat' najlepšiu kvalitu obrazu vášho monitora.

# <span id="page-24-1"></span><span id="page-24-0"></span>**Pripevnenie stojana**

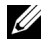

**POZNÁMKA:** Keď sa monitor dodáva z výroby, stojan nie je pripojený k monitoru.

U

**POZNÁMKA:** Toto sa vzt'ahuje na monitor so stojanom. Keď zakúpite akýkoľvek iný stojan, inštalačné pokyny vyhľadajte v príručke pre príslušný stojan.

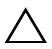

#### **UPOZORNENIE: Nevyt'ahujte monitor zo škatule pred pripojením stojana.**

Pripevnenie stojana k monitoru:

- **1** Podľa pokynov na kartónových chlopniach vytiahnite stojan z vrchného obalu, ktorý ho chráni.
- **2** Nadvihnite kryt, ako je znázornené na obrázku, čím sprístupníte oblast' VESA pre zostavu stojanu.

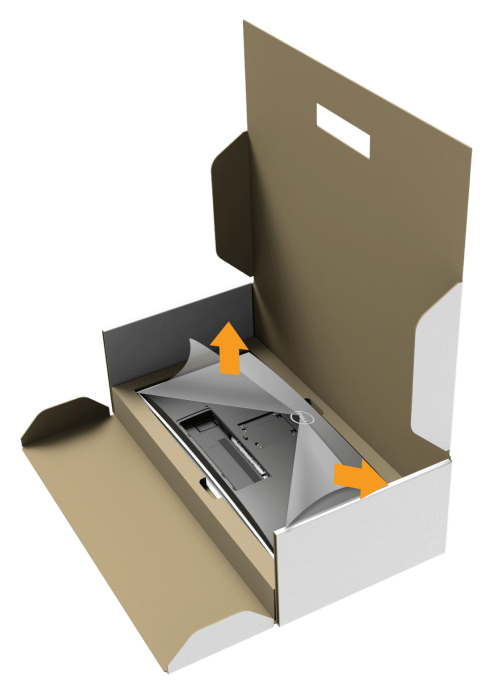

- **3** Zostavu stojana pripojte k monitoru.
	- **a** Dva výstupky na hornej časti stojana zasuňte do drážky na zadnej strane monitora.
	- **b** Tlačte stojan, kým nezapadne na miesto.

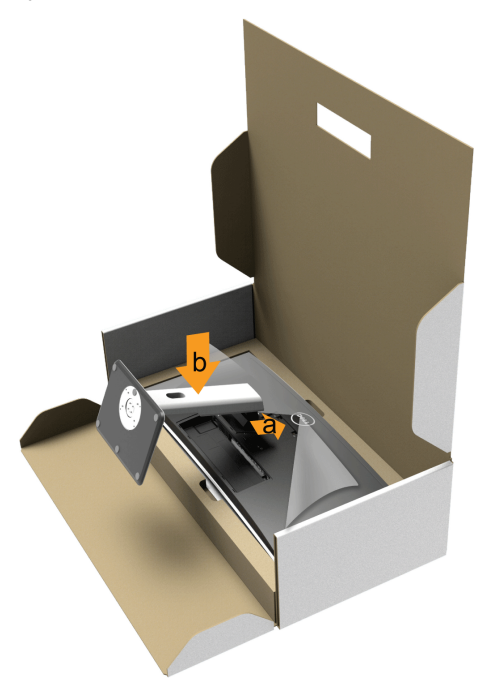

- **4** Postavte monitor kolmo.
	- **a** Zasuňte jednu ruku do vyrezanej časti na spodnom obale a druhou rukou držte stojan.
	- **b** Opatren monitor zdvihnite tak, aby sa nevyšmykol a nespadol.
	- **UPOZORNENIE: Pri zdvíhaní monitora netlačte na panel obrazovky.**

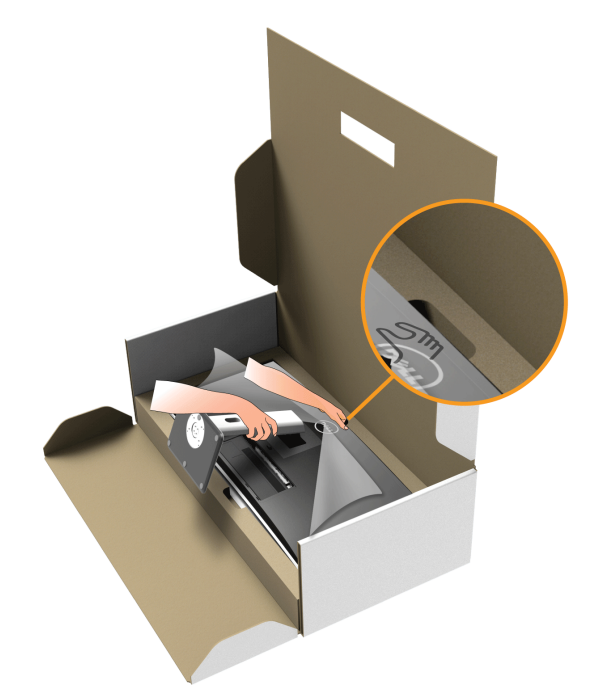

**5** Odstráňte kryt z monitora.

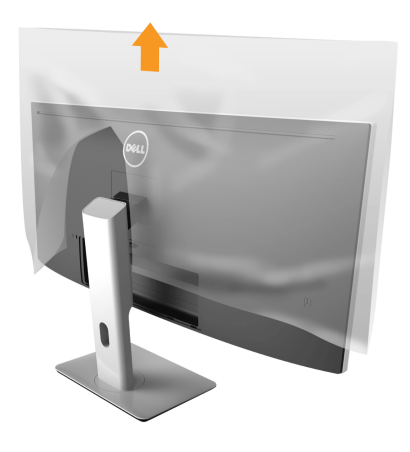

# <span id="page-27-0"></span>**Pripojenie monitora**

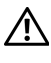

**VAROVANIE: Predtým, ako začnete vykonávat' ktorýkoľvek postup uvedený v tejto časti, si preštudujte Bezpeč[nostné pokyny](#page-66-4).**

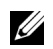

**POZNÁMKA:** Nepripájajte všetky káble k počítaču v rovnakom čase.

Pripojenie monitora k počítaču:

**1** Vypnite počítač a odpojte napájací kábel. Kábel DP/Mini-DP na DP/HDMI vedúci z monitora pripojte k počítaču.

### **Pripojenie kábla HDMI**

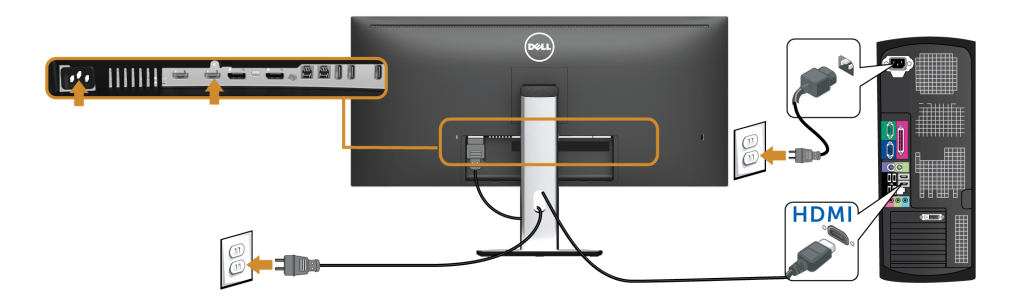

**Zapojenie čierneho káblového adaptéra DisplayPort (Mini-DP na DP)**

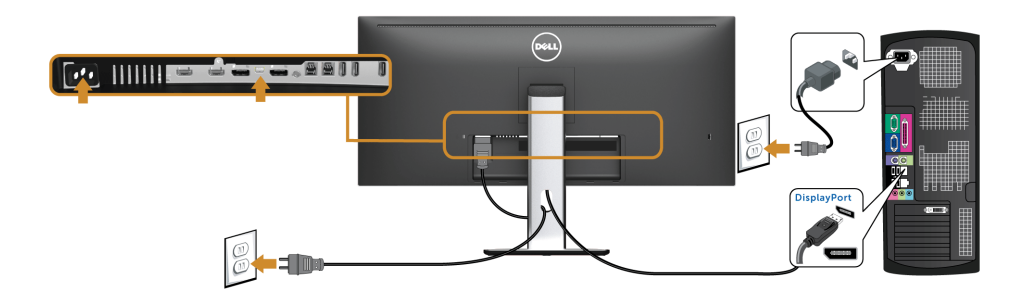

**Zapojenie čierneho káblového adaptéra DisplayPort (DP na DP)**

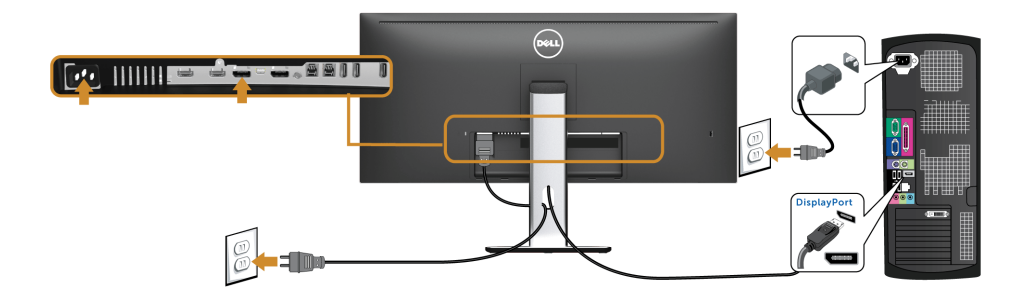

#### <span id="page-28-0"></span>**Pripojenie monitora pre funkciu DP Multi-Stream Transport (MST)**

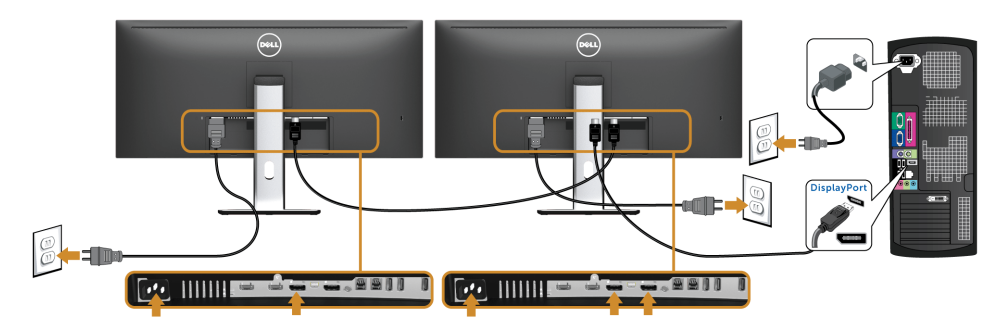

**POZNÁMKA:** U3415W podporujú funkciu DP MST. Ak chcete túto funkciu používať, grafická karta v počítači musí byt' certifikovaná pre DP 1.2 s možnost'ou MST.

DP 1.1a je v U3415W štandardné okrem nastavenia vo výrobe.

Ak chcete povolit' pripojenie MST, používajte iba kábel DP, ktorý je obsiahnutý v škatuli (alebo iný certifikovaný kábel DP 1.2) a vykonaním nižšie uvedených krokov zmeňte nastavenie DP na DP 1.2:

#### **A) Monitor môže zobrazit' obsah**

- Ak chcete navigovat' do položky **Display (Obrazovka)** použite tlačidlo OSD.
- Prejdite do výberu **DP 1.2**.

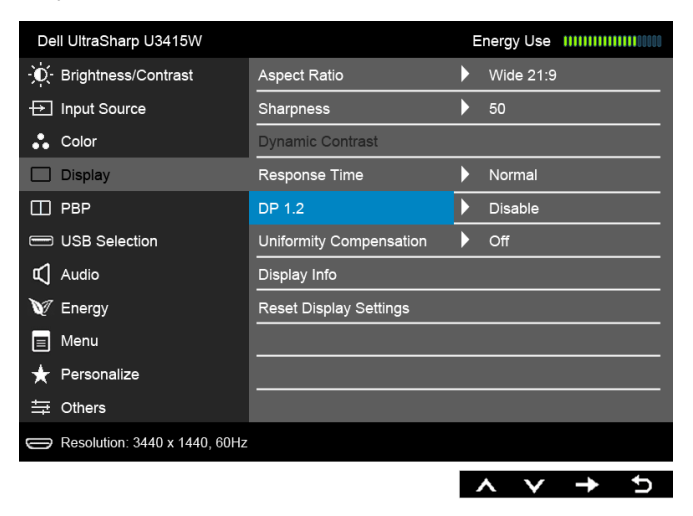

- Podľa toho vyberte buď možnost' **Enable (Povolit')**, alebo **Disable (Zakázat')**.
- Na potvrdenie výberu DP 1.2 alebo DP 1.1a postupujte podľa pokynov na obrazovke.

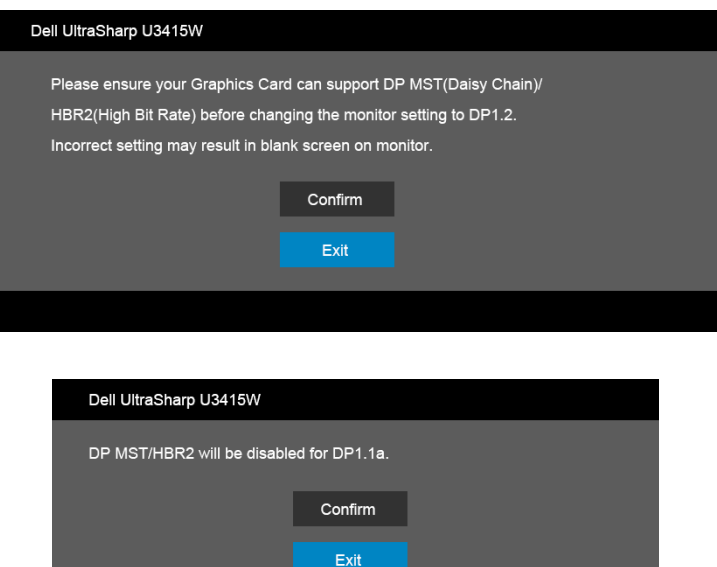

#### **B) Monitor nezobrazuje žiadny obsah (prázdna obrazovka)**

**1** Ak chcete zvýrazniť **DP** a **mDP**, stlačte tlačidlo **a** a **.** 

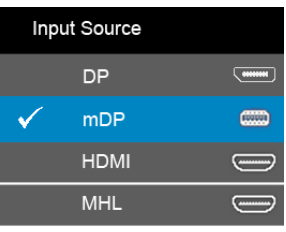

- **2** Stlačte kláves a podržte približne 8 sekúnd.
- **3** Zobrazí sa hlásenie o konfigurácii DisplayPort:

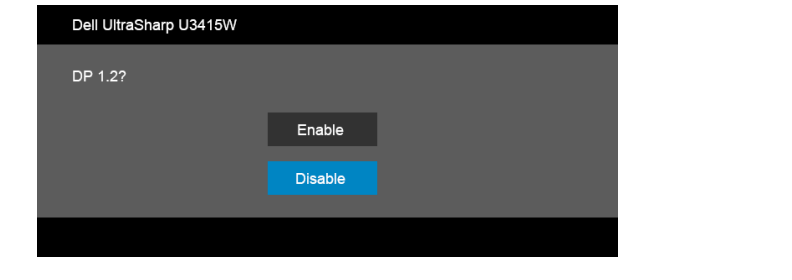

**4** Na aktivovanie DP 1.2 stlačte tlačidlo **alebo stlačením tlačidla alebo** ukončite bez vykonania zmien.

Ak je to nutné, zopakovaním vyššie uvedených krokov zmeňte nastavenie spät' na DP 1.1a.

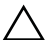

**UPOZORNENIE: Použité obrázky slúžia len na ilustračné účely. Vzhľad počítača sa môže líšit'.**

### **Pripojenie kábla USB 3.0**

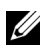

**POZNÁMKA:** Aby nedošlo k poškodeniu alebo strate údajov, pred zmenou portov odovzdávania obsahu cez USB zaistite, aby neboli počítačom používané ŽIADNE USB ukladacie zariadenia pripojené k portu odovzdávania cez USB na monitore.

Po pripojení kábla Mini DP na DP/DP/HDMI podľa nižšie uvedených pokynov pripojte kábel USB 3.0 k počítaču a dokončite inštaláciu monitora:

**1 a. Pripojenie jedného počítača:** port odovzdávania cez USB 3.0 (kábel je priložený) prepojte s príslušným portom USB 3.0 na svojom počítači.

**b. Pripojenie dvoch počítačov\*:** prepojte porty odovzdávania cez USB 3.0 s príslušnými portami USB 3.0 na dvoch počítačoch. Potom pomocou ponuky na obrazovke vyberte medzi dvomi zdrojmi odovzdávania cez USB a zdrojmi vstupu. Pozrite čast' [Toggle Switch PBP \(Prepínanie PBP\)](#page-47-0).

- **2** Periférne zariadenia pripojte k portom preberania cez USB 3.0 na monitore.
- **3** Napájacie káble počítača a monitora zapojte do blízkej zásuvky.

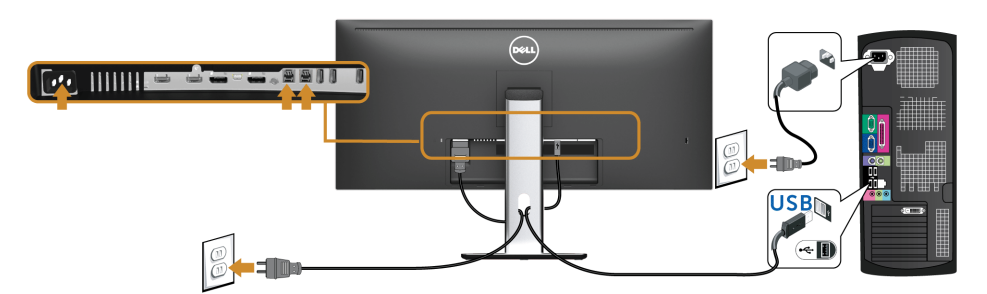

**a. Pripojenie jedného počítača**

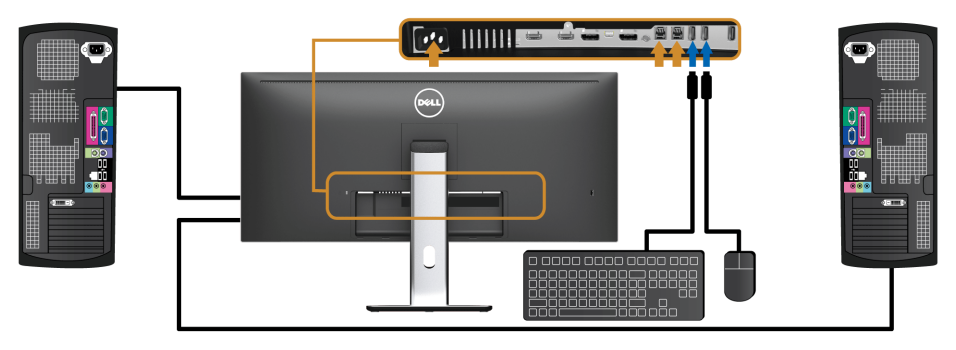

**b. Pripojenie dvoch počítačov**

\* Keď pripájate dva počítače k monitoru, porty preberania obsahu cez USB pre klávesnicu a myš môžu byt' priradené k odlišnými vstupným signálom z dvoch počítačov zmenou nastavenia **USB Selection (Výber USB)** z ponuky na obrazovke. (Podrobnosti nájdete v časti [USB Selection \(Výber USB\).](#page-48-0))

- **4** Zapnite monitor a počítač. Ak monitor zobrazí obraz, inštalácia sa dokončila. Ak obraz nezobrazí, pozrite si čast' [Problémy špecifické pre rozhranie Universal Serial Bus \(USB\)](#page-64-1).
- **5** Na usporiadanie káblov použite otvor na stojane monitora.

### **Používanie technológie Mobile-High Definition Link (MHL)**

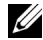

**POZNÁMKA:** Tento monitor má certifikát MHL.

U)

**POZNÁMKA:** Ak chcete používat' funkciu MHL, použite výhradne kábel s certifikátom MHL a zdrojové zariadenie, ktoré podporuje výstup MHL.

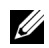

**POZNÁMKA:** Niektorým zdrojovým zariadeniam MHL môže výstup obrazu trvat' niekoľko sekúnd alebo dlhšie, závisí to od konkrétnych zdrojových zariadení MHL.

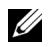

**POZNÁMKA:** Keď pripojené zdrojové zariadenie MHL prejde do Pohotovostného režimu, na monitore sa objaví čierny obraz, prípadne sa zobrazí dole uvedené hlásenie. Závisí to od výstupu zdrojového zariadenia MHL.

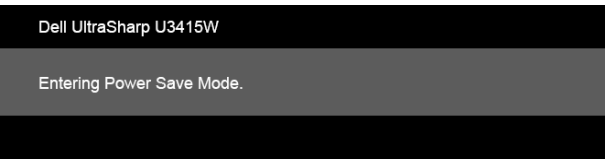

Ak chcete aktivovat' pripojenie MHL, postupujte takto:

- **1** Zapojte napájací kábel monitora do elektrickej zásuvky.
- **2** Prepojte port (micro) USB na zdrojovom zariadení MHL s portom MHL na monitore pomocou kábla s certifikátom MHL (podrobnosti nájdete v časti Pohľ[ad zdola\)](#page-9-0).
- **3** Zapnite monitor a zdrojové zariadenie MHL.

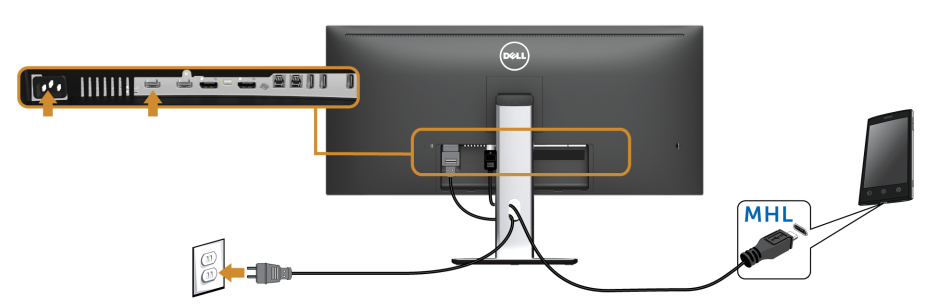

- **4** Vyberte zdroj vstupu na monitore na MHL pomocou ponuky na obrazovke (podrobnosti nájdete v časti [Používanie ponuky zobrazenia na obrazovke \(OSD\)\)](#page-38-1).
- **5** Ak obraz nezobrazí, pozrite si čast' [Problémy týkajúce sa technológie Mobile High-](#page-65-2)[Definition Link \(MHL\)](#page-65-2).

## <span id="page-33-0"></span>**Usporiadanie káblov**

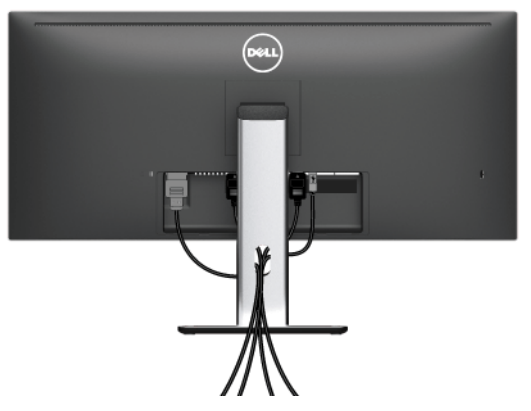

Po pripojení všetkých nevyhnutných káblov k vášmu monitoru a počítaču (informácie o pripájaní káblov nájdete v časti [Pripojenie monitora\)](#page-27-0), usporiadajte všetky káble podľa nižšie uvedeného obrázka.

# <span id="page-33-1"></span>**Pripojenie krytu káblov**

**POZNÁMKA:** Kryt káblov je pri zasielaní monitora z výroby odpojený. U

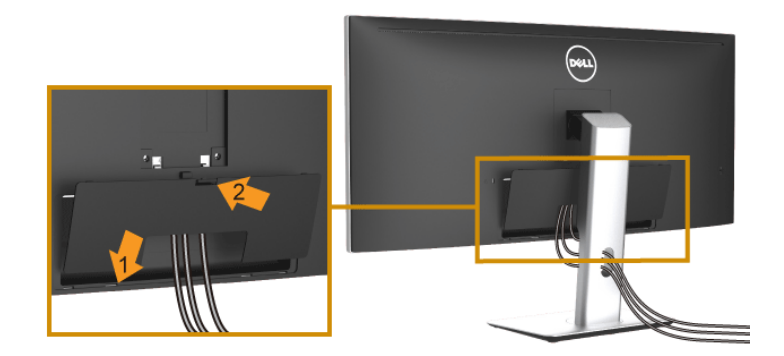

- **1** Dva výstupky na spodnej časti krytu káblov zasuňte do drážky na zadnej strane monitora.
- **2** Zatvorte kryt káblov, kým nezapadne na miesto.

# <span id="page-34-0"></span>**Odstránenie stojana monitora**

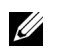

**POZNÁMKA:** Ak chcete zabránit' vzniku škrabancov na zakrivenej obrazovke LCD pri demontáži stojana, uistite sa, že monitor je položený na mäkkom a čistom podklade. Priamy kontakt s tvrdými predmetmi môže spôsobit' poškodenie zakriveného monitora.

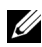

**POZNÁMKA:** Toto sa vzťahuje na monitor so stojanom. Keď zakúpite akýkoľvek iný stojan, inštalačné pokyny vyhľadajte v príručke pre príslušný stojan.

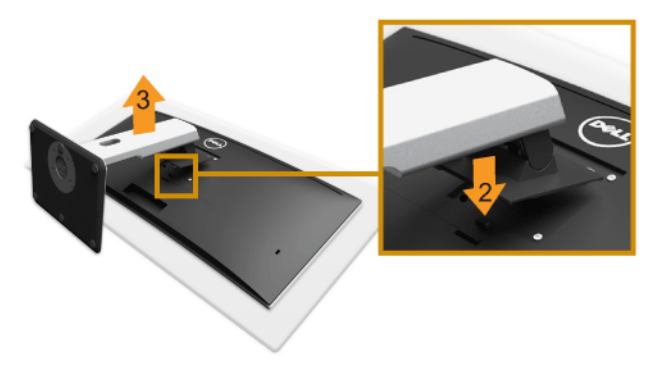

Demontáž stojana:

- **1** Položte monitor na mäkkú tkaninu alebo vankúš.
- **2** Stlačte a podržte tlačidlo na uvoľnenie stojana.
- **3** Stojan zdvihnite nahor a oddeľte ho od monitora.

# <span id="page-34-1"></span>**Odobratie krytu káblov**

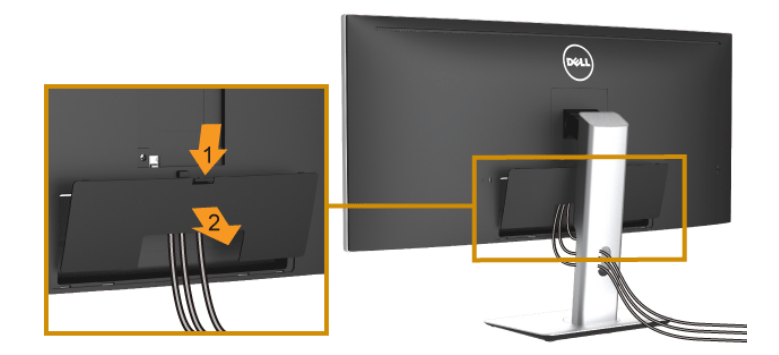

- **1** Stlačte výstupok na kryte káblov.
- **2** Dva výstupky na spodnej časti krytu káblov vytiahnite z drážky na zadnej strane monitora.

# <span id="page-35-0"></span>**Montáž na stenu (voliteľné)**

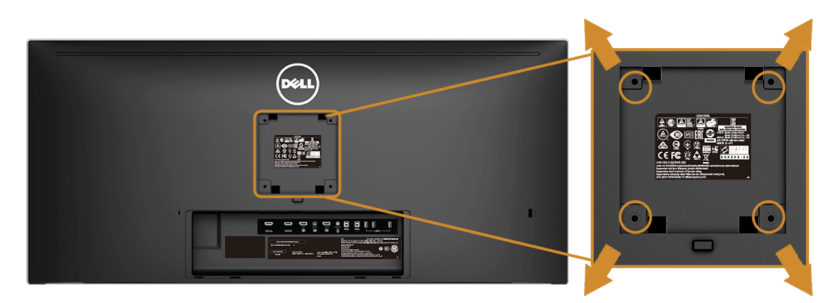

(Rozmer skrutky: M4 x 10 mm).

Naštudujte si pokyny dodané so súpravou nástenného držiaka kompatibilného so štandardom VESA.

- **1** Monitor umiestnite na jemnú handru alebo podušku položenú na stabilnom a rovnom stole.
- **2** Demontujte stojan.
- **3** Pomocou krížového skrutkovača odstráňte štyri skrutky upevňujúce plastový kryt.
- **4** Montážnu konzolu súpravy držiaka na stenu pripevnite k monitoru.
- **5** Podľa pokynov dodávaných spolu so súpravou držiaka na stenu upevnite monitor na stenu.

**POZNÁMKA:** Na použitie len s konzolou na upevnenie na stenu v zozname UL s U minimálnou nosnost'ou 8,8 kg.

# <span id="page-36-3"></span><span id="page-36-0"></span>**Obsluha monitora**

# <span id="page-36-1"></span>**Zapnutie monitora**

Monitor zapnite stlačením tlačidla ...

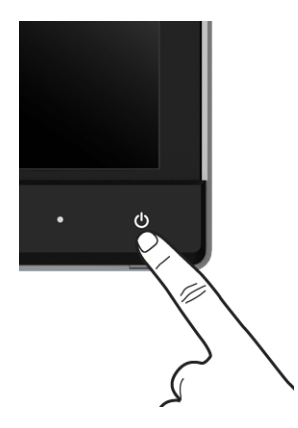

### <span id="page-36-2"></span>**Používanie ovládacích prvkov predného panelu**

Ovládacie tlačidlá na prednej strane monitora používajte na nastavenie vlastností zobrazovaného obrazu. Keď budete tieto tlačidlá používat' na nastavenie ovládačov, v OSD sa budú zobrazovat' číselné hodnoty vlastností tak, ako ich budete menit'.

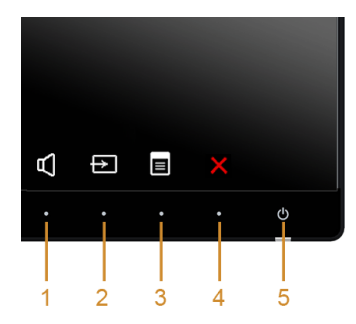

Nasledujúca tabuľka popisuje tlačidlá predného panelu:

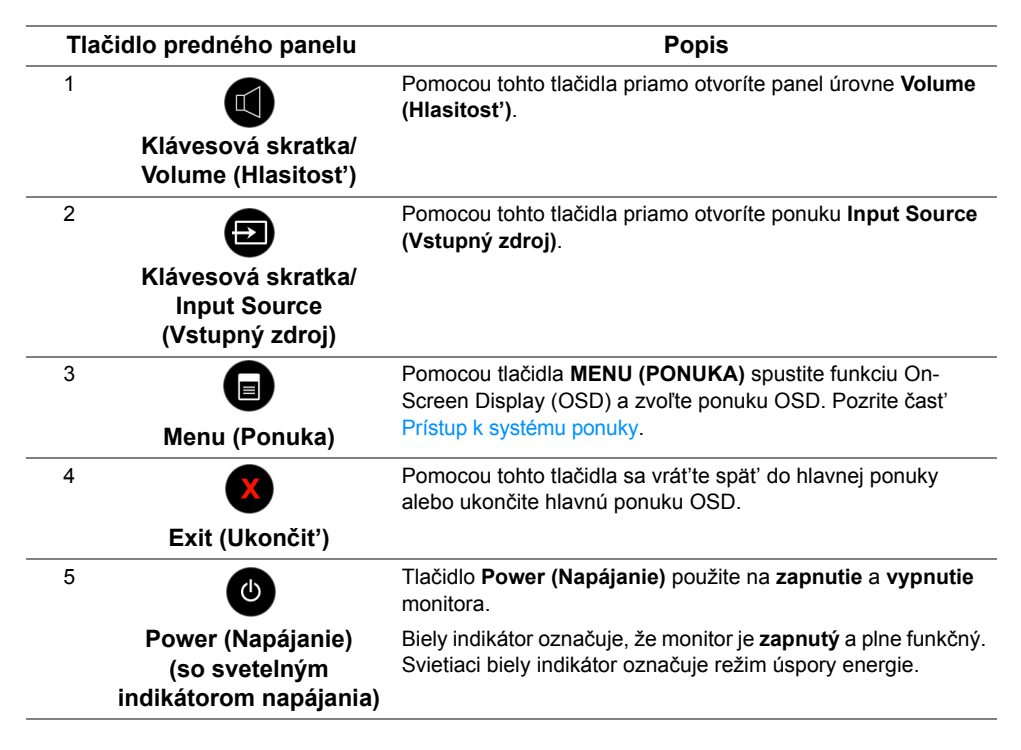

### **Tlačidlo predného panelu**

Na konfiguráciu nastavení obrazu používajte tlačidlá na prednej strane monitora.

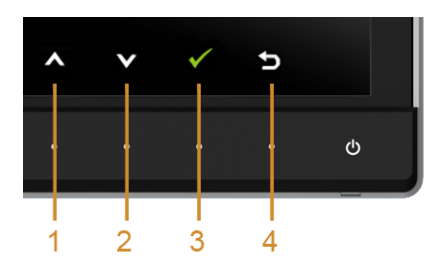

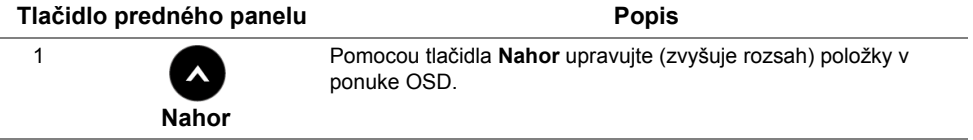

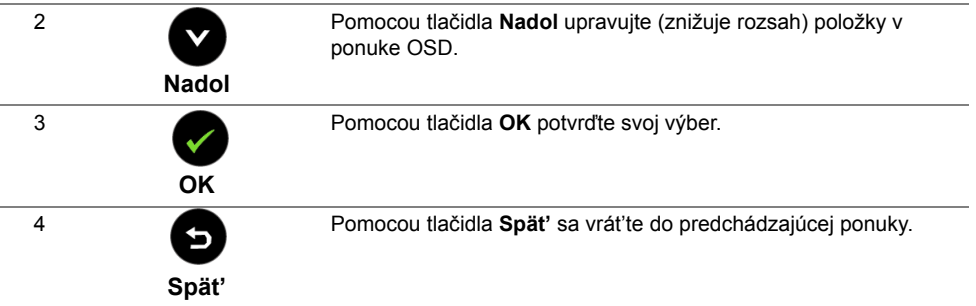

# <span id="page-38-1"></span><span id="page-38-0"></span>**Používanie ponuky zobrazenia na obrazovke (OSD)**

#### <span id="page-38-2"></span>**Prístup k systému ponuky**

**POZNÁMKA:** Ak zmeníte nastavenia a potom buď prejdete na inú ponuku, alebo Ø ukončíte ponuku OSD, monitor príslušné zmeny automaticky uloží. Zmeny sa uložia aj v prípade, že zmeníte nastavenia a potom počkáte, pokým ponuka OSD nezmizne.

**1** Ponuku OSD spustite stlačením ktoréhokoľvek tlačidla a hlavnú ponuku zobrazíte

stlačením tlačidla  $\blacksquare$ .

#### *Hlavná ponuka pre digitálny (HDMI/MHL) vstup*

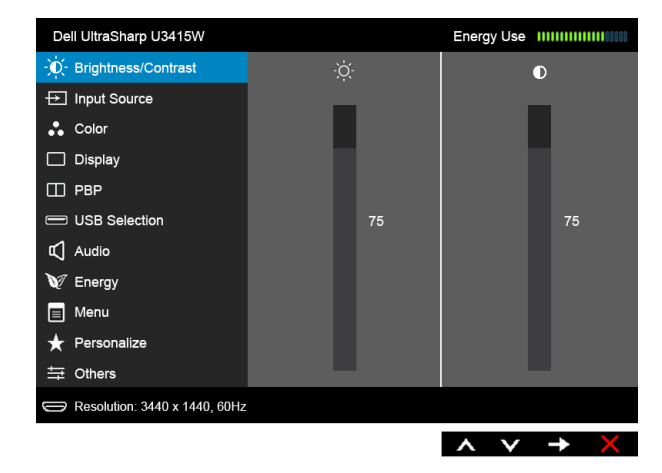

alebo

#### *Hlavná ponuka pre digitálny (mDP) vstup*

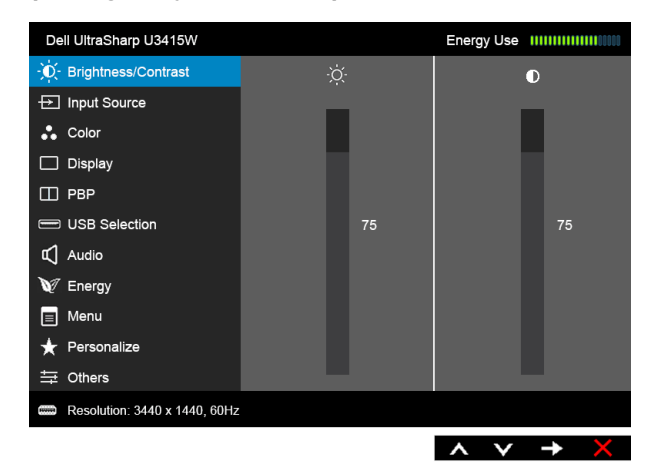

#### alebo

#### *Hlavná ponuka pre digitálny (DP) vstup*

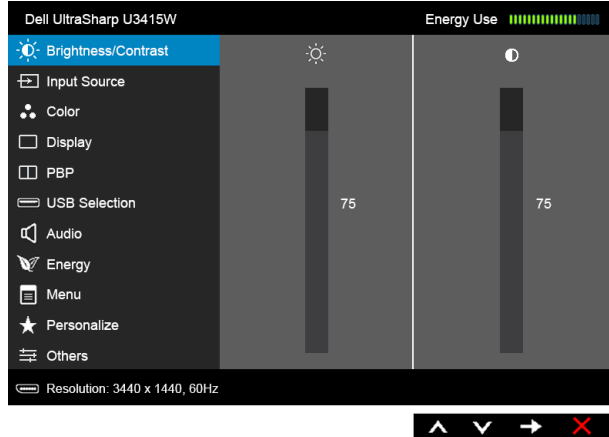

- **2** Medzi možnosťami nastavenia sa presúvajte stlačením tlačidla **a a 2**. Počas prechodu z jednej ikony na druhú sa zvýrazní názov danej možnosti. V nasledujúcej tabuľke nájdete úplný zoznam všetkých možností dostupných pre monitor.
- **3** Jedným stlačením tlačidla aktivujete zvýraznenú možnosť.
- **4** Požadovaný parameter vyberte stlačením tlačidla **a** a **v**.

**5** Stlačením tlačidla **prejdite na posuvný pruh a potom na vykonanie zmien použite** 

tlačidlá a a , podľa indikátorov v ponuke.

**6** Výberom tlačidla **sa** vráť te do hlavnej ponuky.

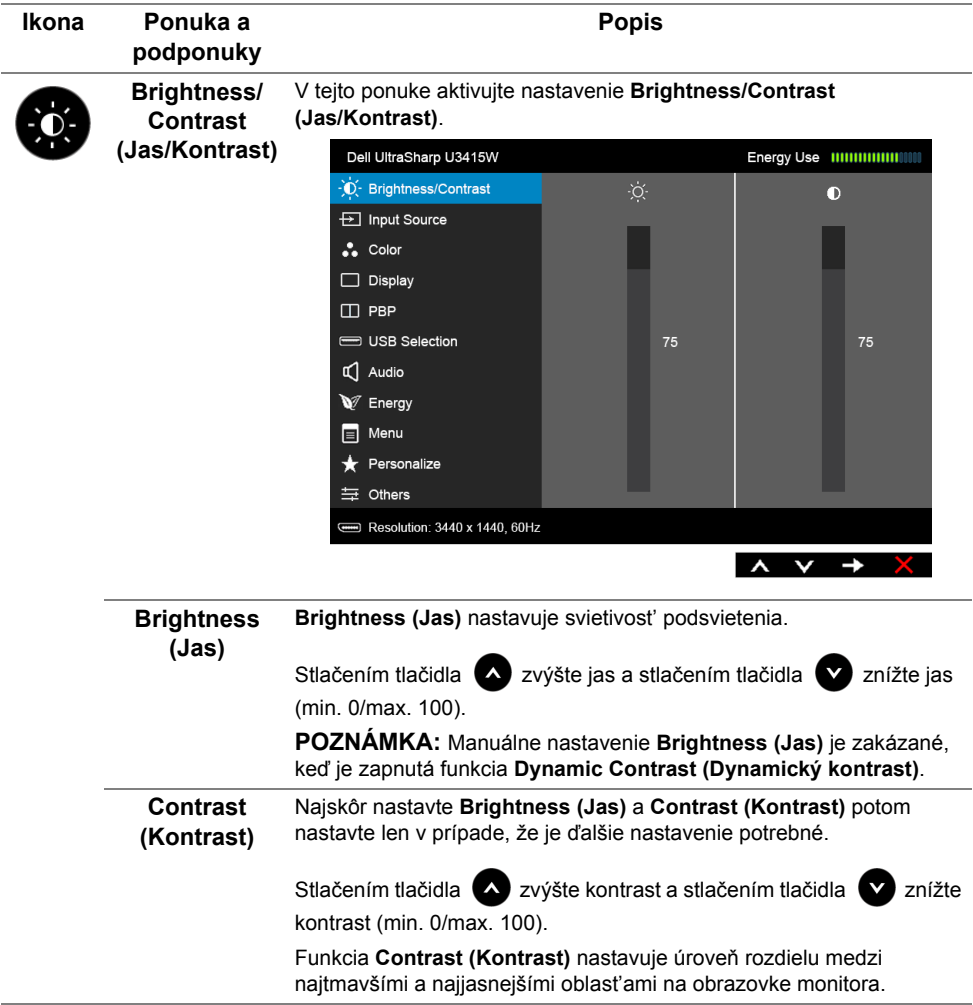

<span id="page-41-0"></span>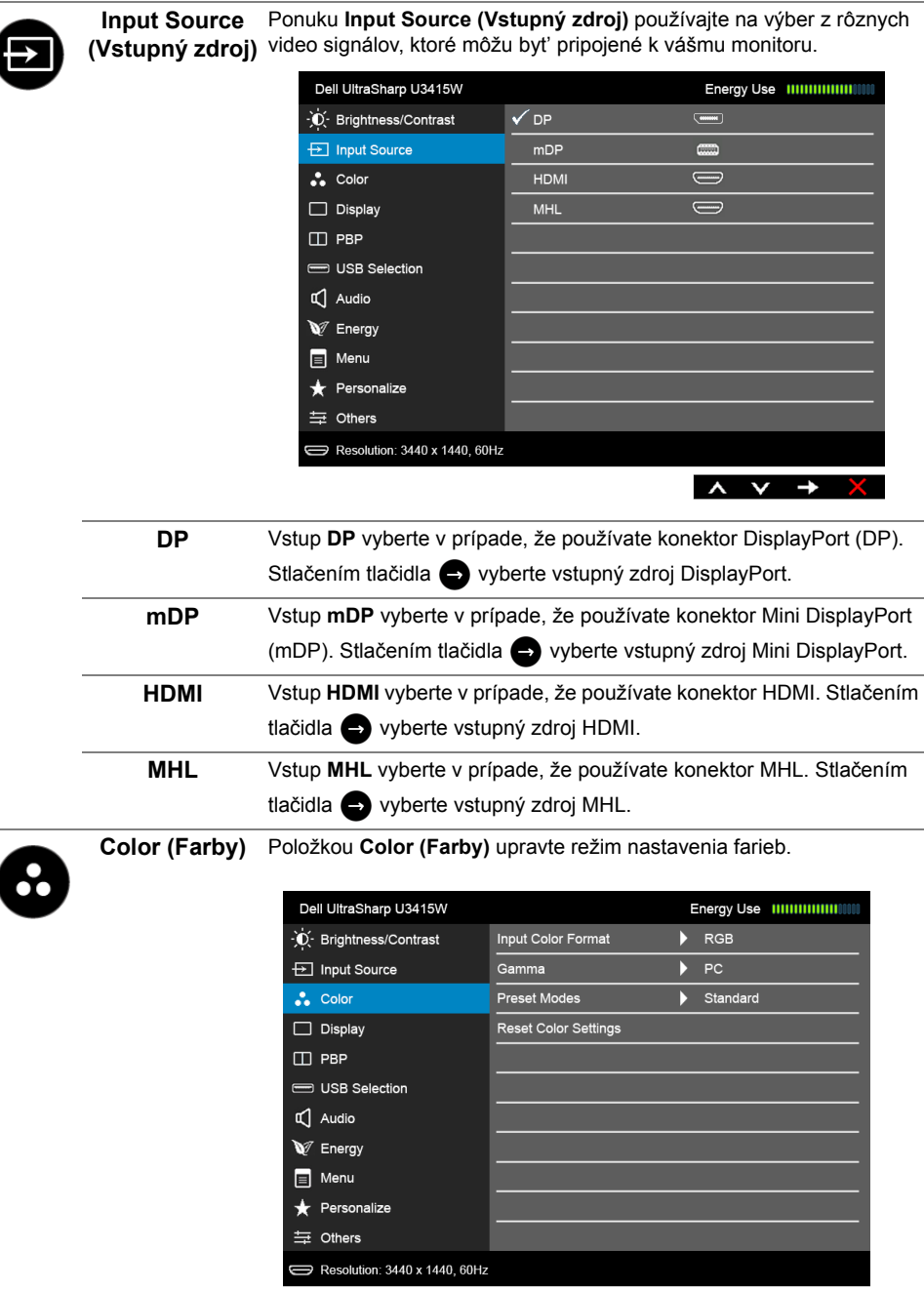

 $\lambda$   $\gamma$   $\rightarrow$   $X$ 

ı

l

I

**Input Color Format (Farebný** 

Umožňuje vám nastavit' režim videovstupu na:

**formát vstupu)** DisplayPort); prípadne zariadenia MHL pomocou kábla MHL. **RGB**: Vyberte túto možnost', ak je monitor pripojený k počítaču (alebo prehrávaču DVD) pomocou kábla HDMI (alebo kábla

> **YPbPr**: Vyberte túto možnost', ak je monitor pripojený k prehrávaču DVD cez YPbPr pomocou kábla HDMI (alebo kábla DisplayPort); prípadne zariadenia MHL pomocou kábla MHL.

> Prípadne, ak nastavenie farieb výstupu na DVD (alebo na zariadení MHL) nie je RGB.

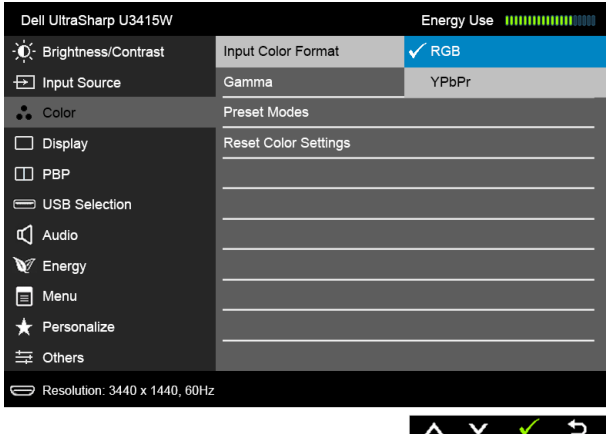

**Gamma** Do **PC (počítača)** alebo **MAC** umožňuje nastavit' režim **Gamma**.

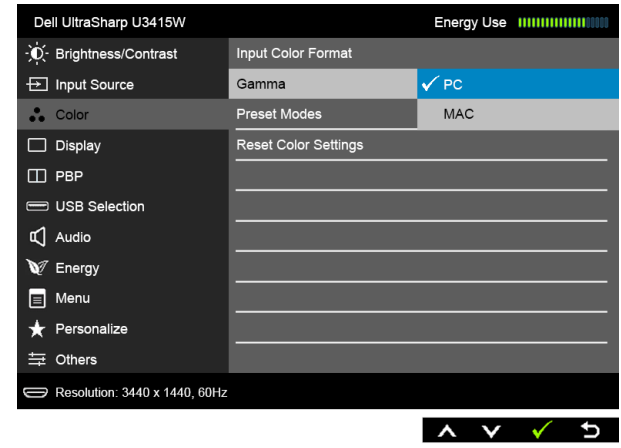

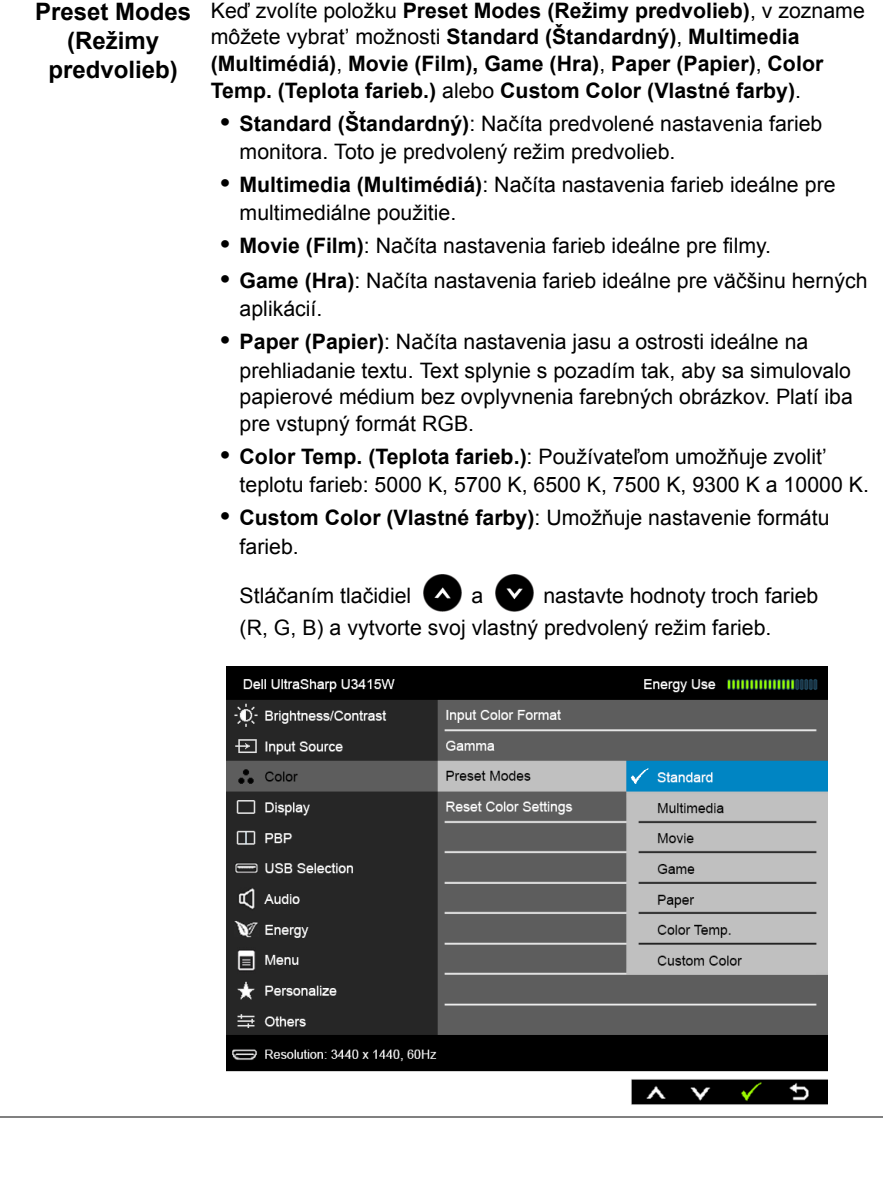

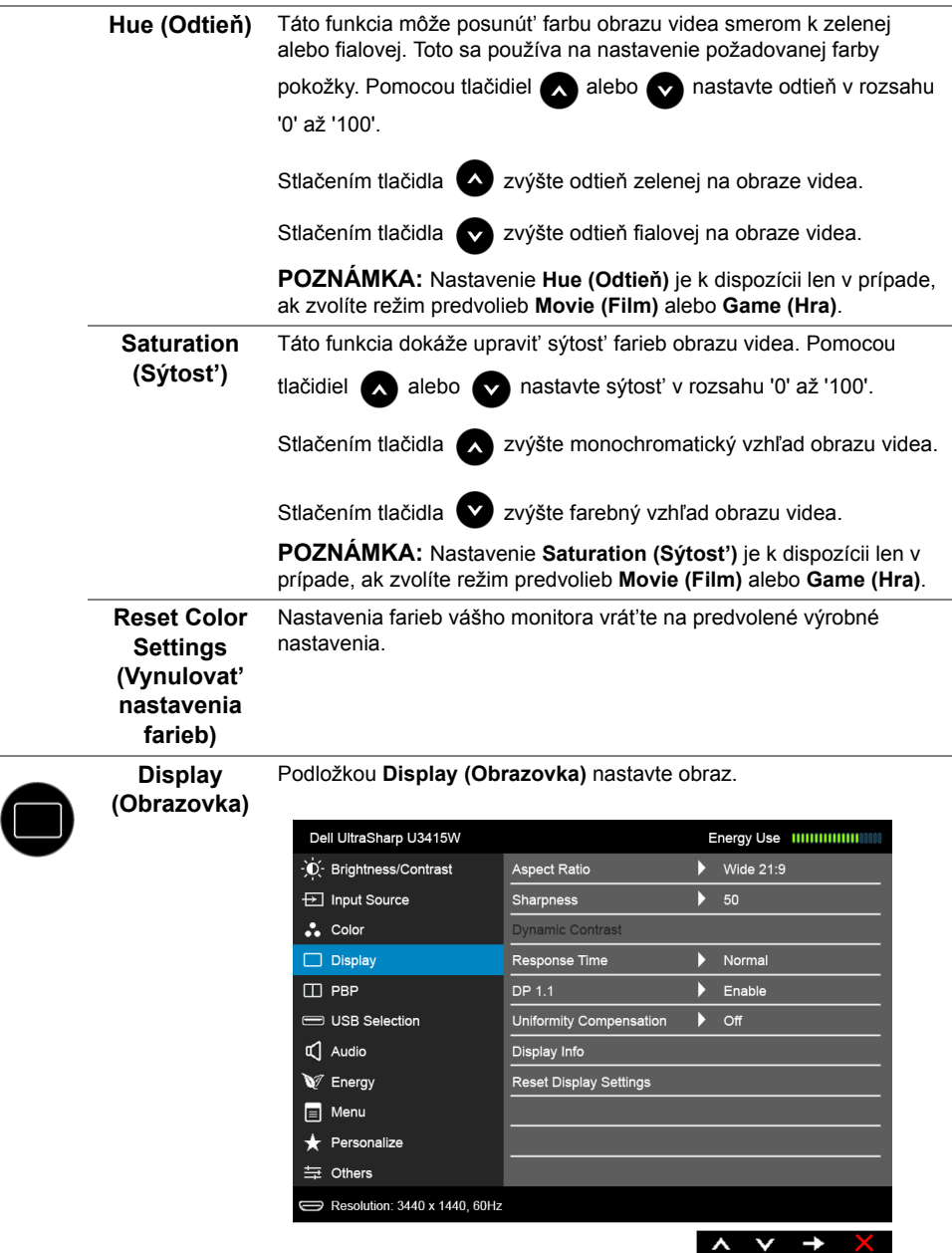

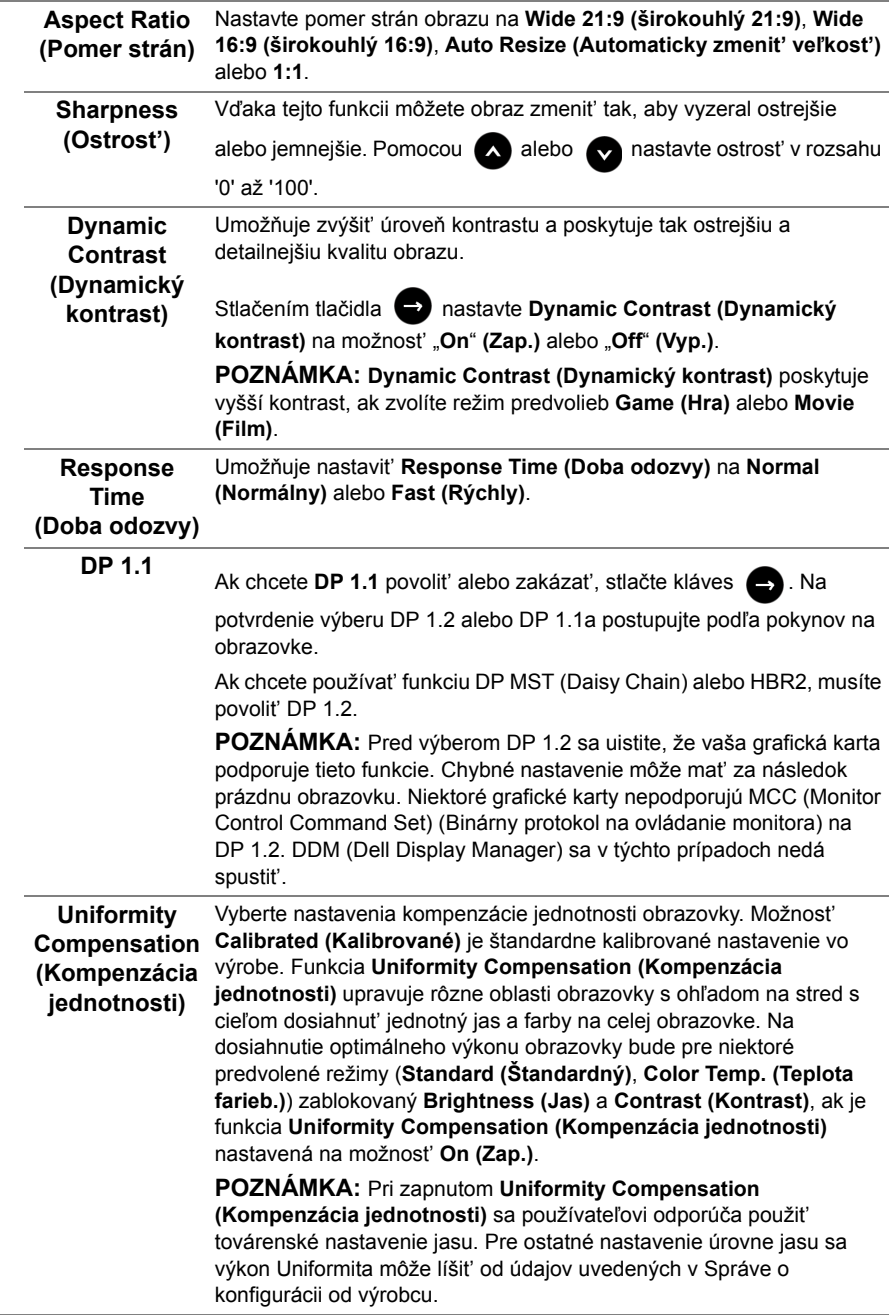

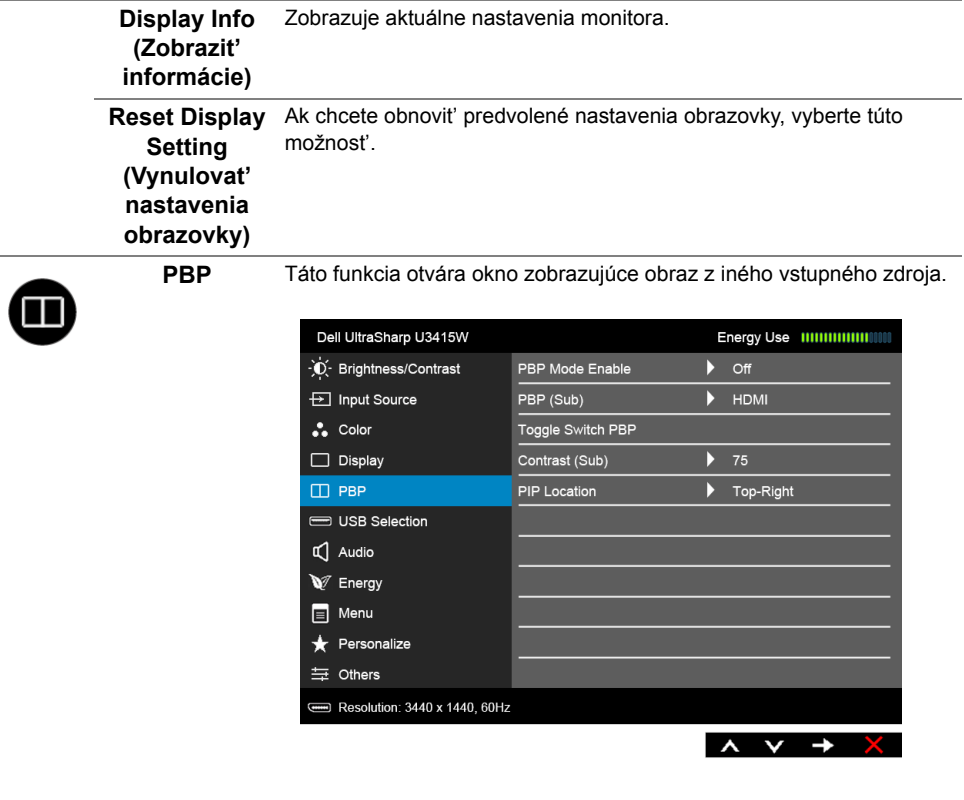

 $\overline{\phantom{a}}$ 

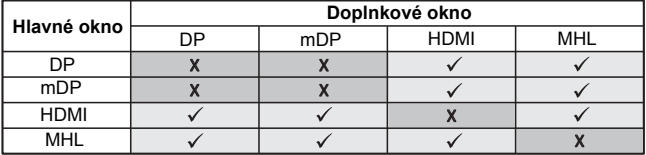

**POZNÁMKA:** Obrazy v režime PBP sa zobrazia v strede obrazovky a nie na celej obrazovke.

**POZNÁMKA:** Keď používate funkciu PBP/PIP, funkcia DP MST (Daisy Chain) je deaktivovaná.

<span id="page-47-0"></span>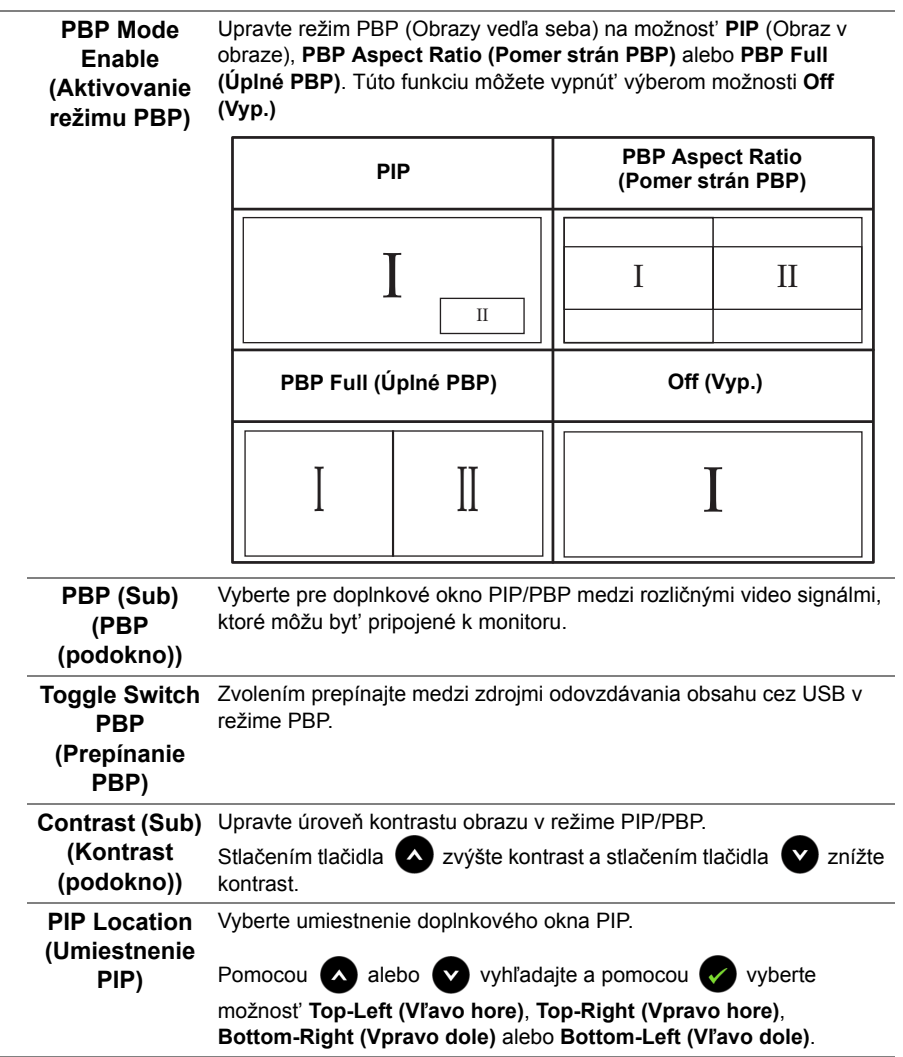

L

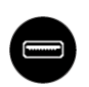

**(Výber USB)**

<span id="page-48-0"></span>**USB Selection**  Vyberte zo zoznamu signály odovzdávania obsahu cez USB: DP, mDP, HDMI a MHL. Port preberania obsahu cez USB na počítači (napr. klávesnica a myš) teda môže byt' použitý aktuálnymi vstupnými signálmi, keď pripojíte k počítaču pomocou jedného z portov odovzdávania obsahu.

> Prepojenie obrazovky a portov odovzdávania obsahu cez USB môžu byt' zmenené výberom funkcie zdroja vstupu.

Keď používate len jeden port odovzdávania obsahu, je aktívny pripojený port odovzdávania obsahu.

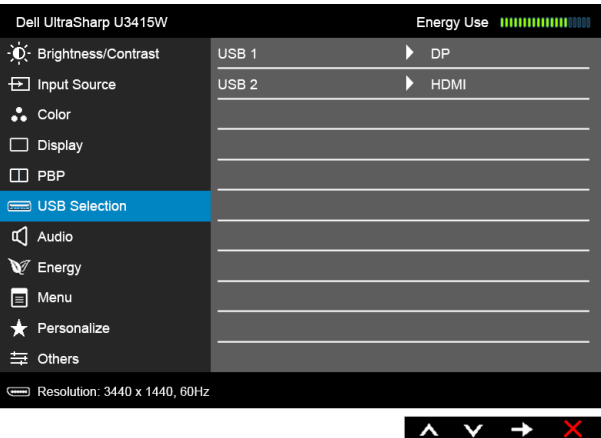

**POZNÁMKA:** Aby nedošlo k poškodeniu alebo strate údajov, pred zmenou portov odovzdávania obsahu cez USB zaistite, aby neboli počítačom používané ŽIADNE USB ukladacie zariadenia pripojené k portu odovzdávania cez USB na monitore.

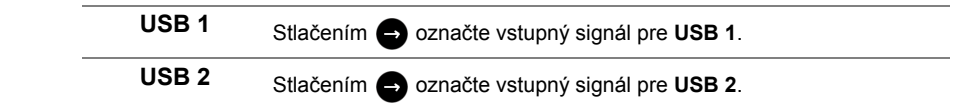

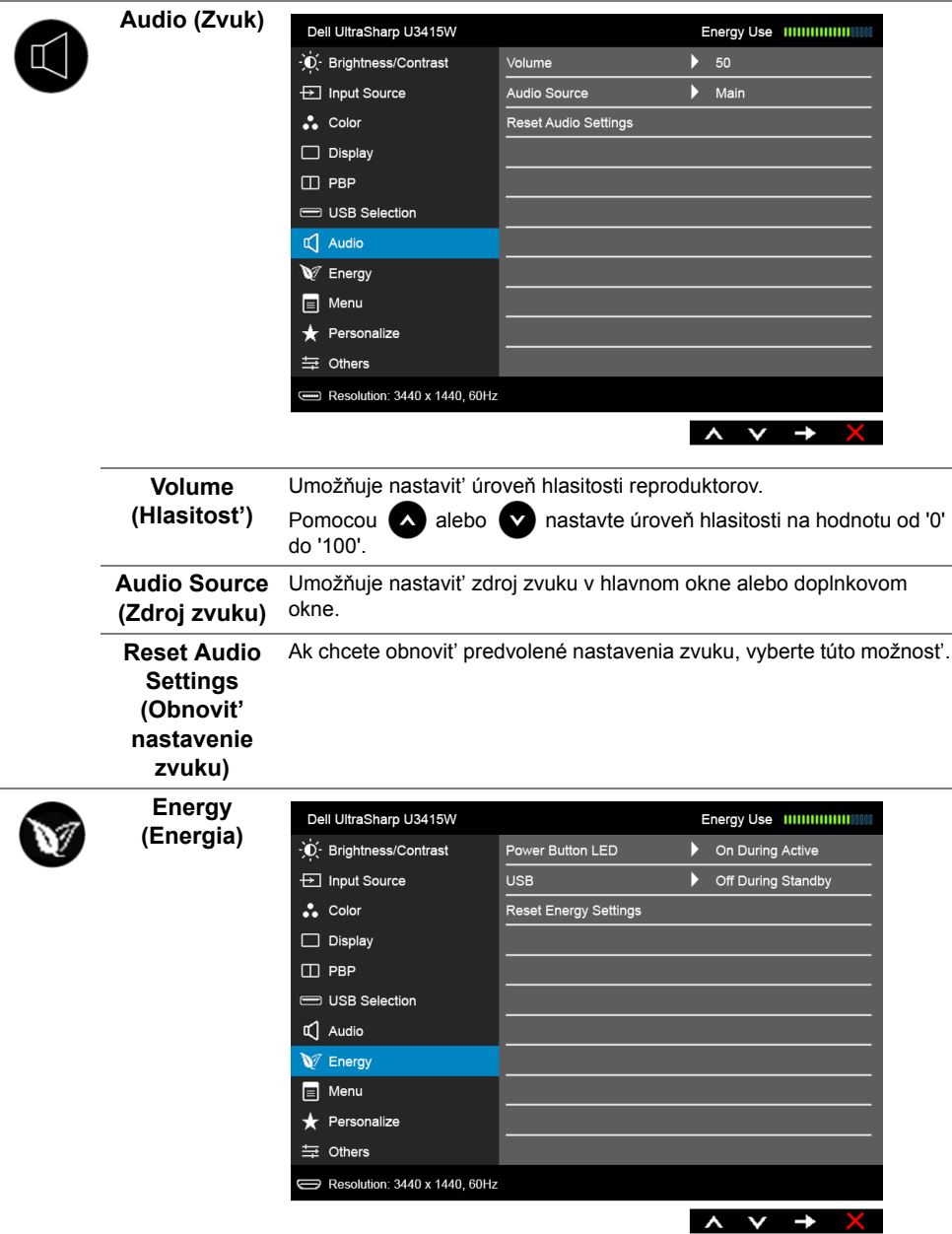

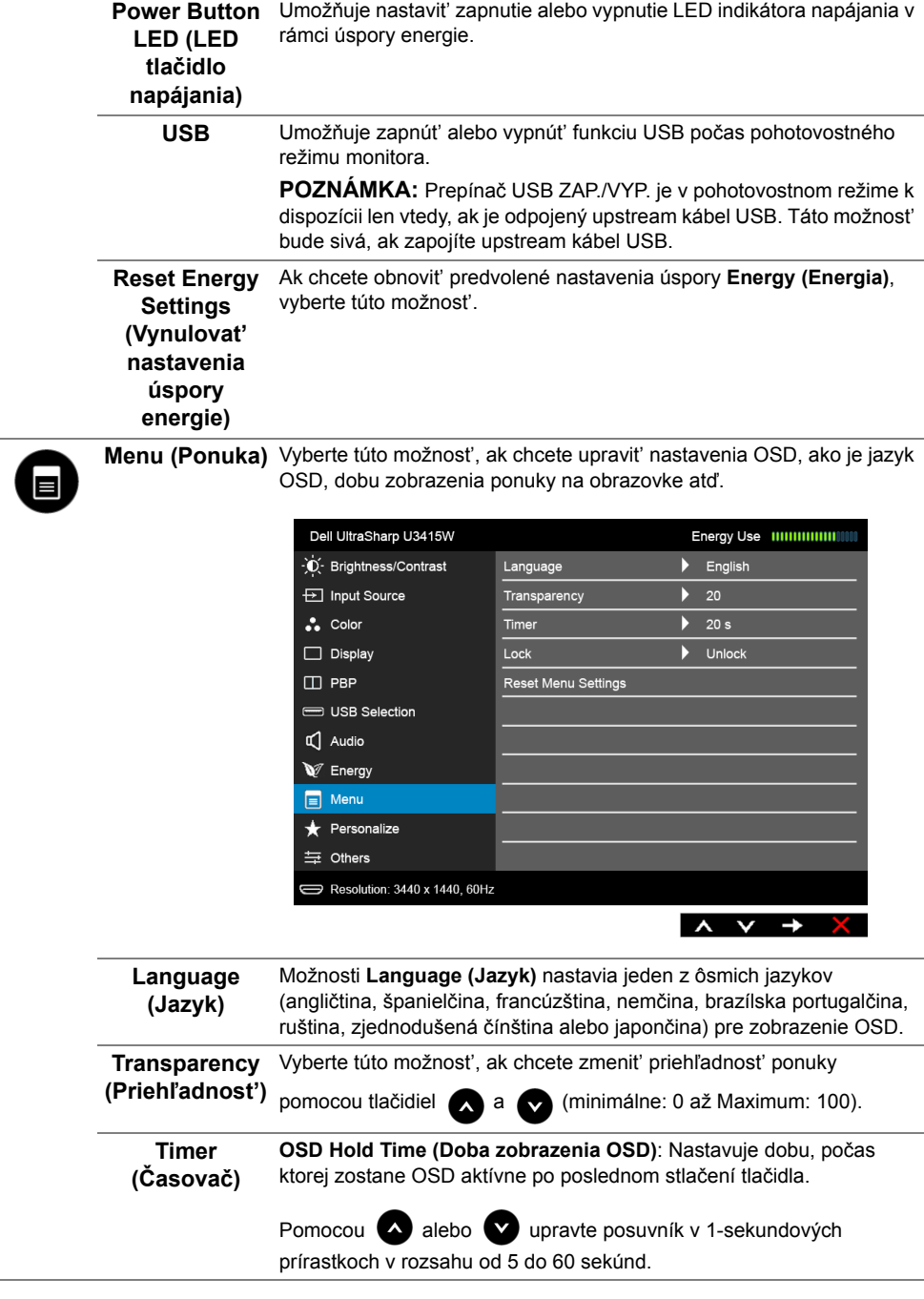

<span id="page-51-0"></span>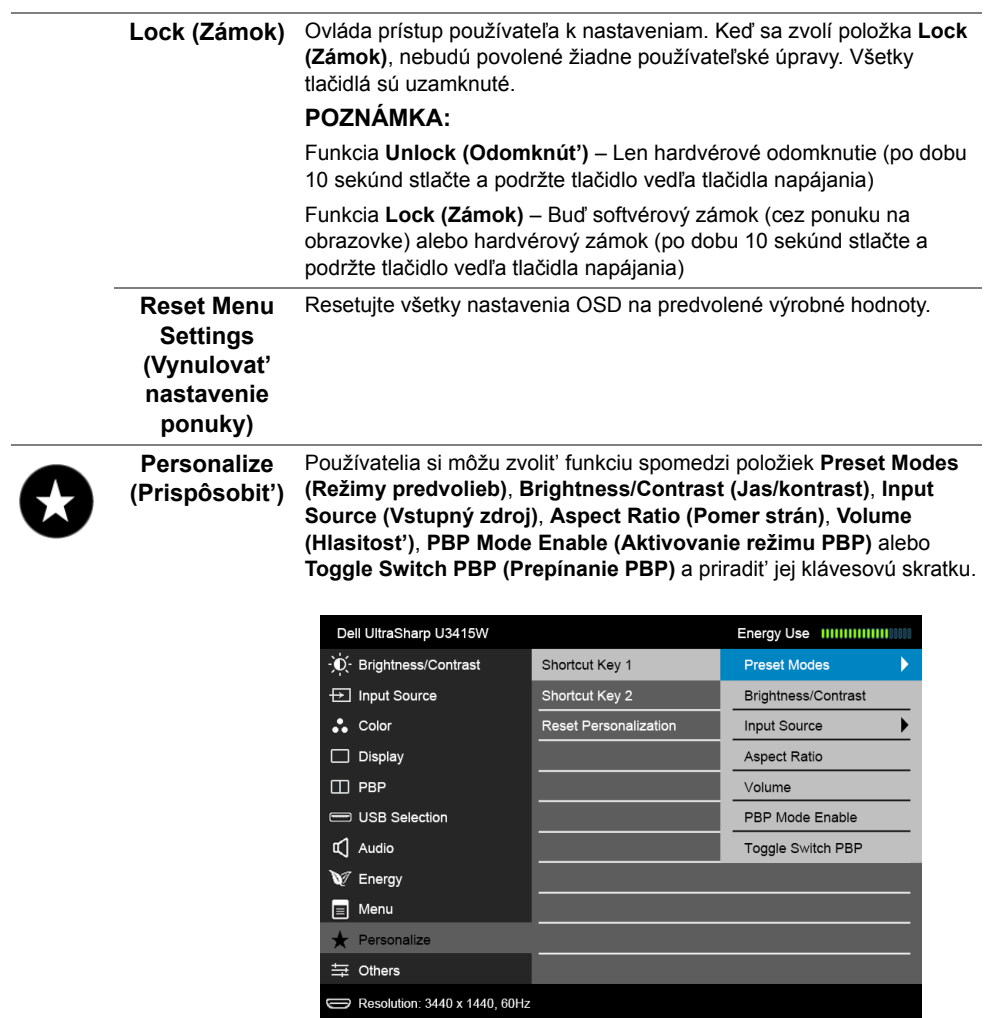

 $\begin{array}{c} \wedge \vee \rightarrow \vee \end{array}$ 

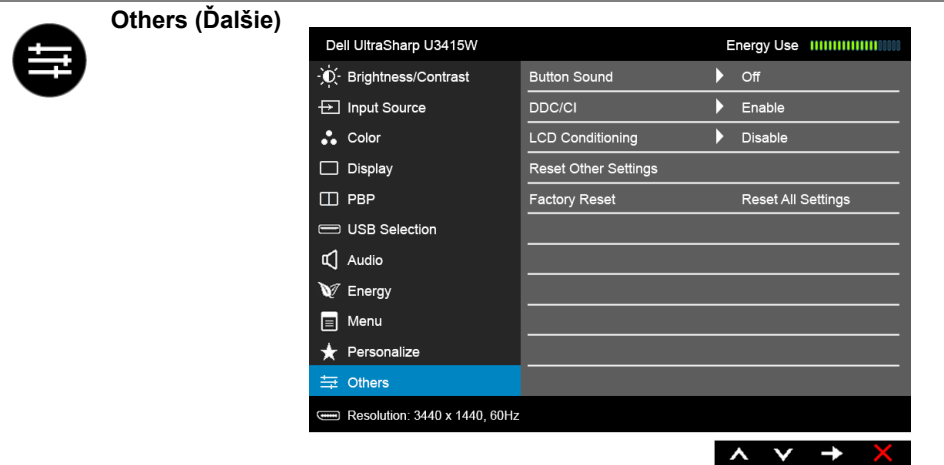

**Button Sound**  Monitor pípne pri každej novej voľbe vybranej v ponuke. Táto funkcia **(Zvuk tlačidla)** zapína alebo vypína zvuk.

**DDC/CI DDC/CI** (Dátový kanál displeja/príkazové rozhranie) vám umožňuje sledovat' parametre (jas, vyváženie farieb atď.) určené na nastavenie pomocou softvéru vo vašom počítači.

Túto funkciu môžete vypnút' výberom možnosti **Disable (Zakázat')**.

Z dôvodu dosiahnutia najlepších používateľských skúsenosti a optimálneho výkonu vášho monitora túto funkciu povoľte.

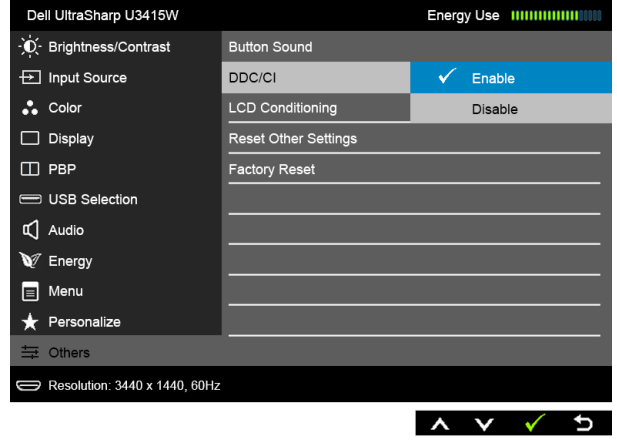

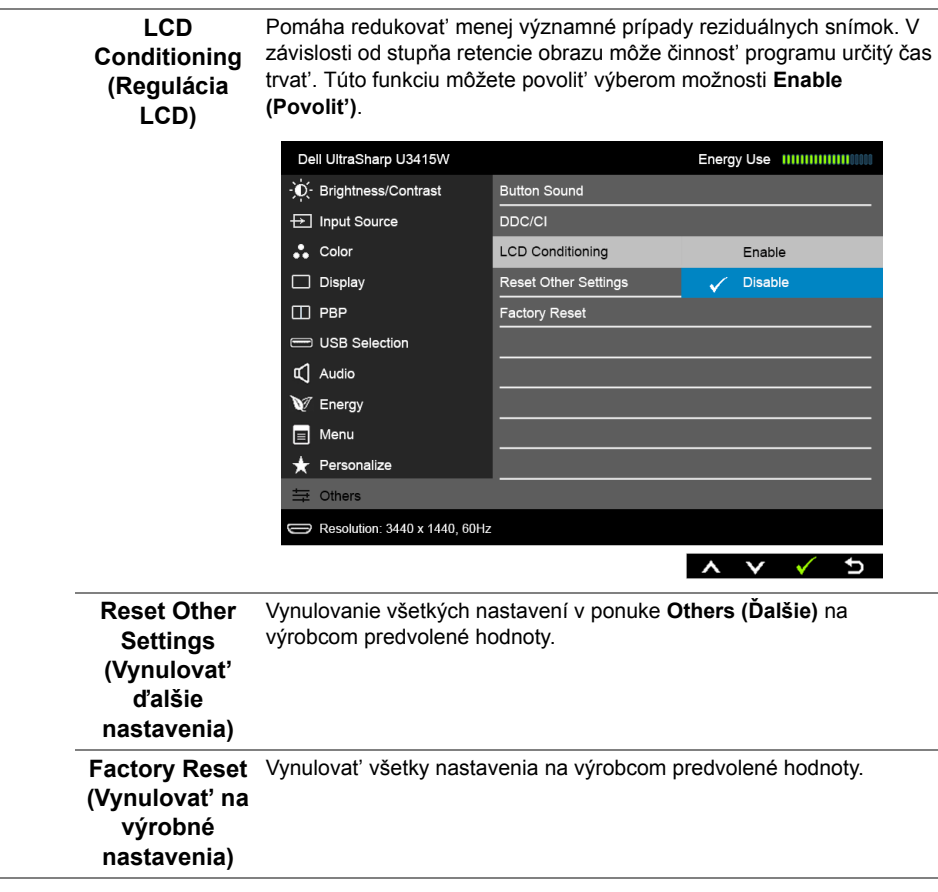

**POZNÁMKA:** Tento monitor ponúka vstavanú funkciu na automatickú kalibráciu jasu na kompenzáciu za vek LED diód.

### **Výstražné hlásenia OSD**

Keď je aktivovaná funkcia **Dynamic Contrast (Dynamický kontrast)** (v týchto režimoch predvoľby: **Game (Hra)** alebo **Movie (Film)**, ručná úprava jasu je deaktivovaná.

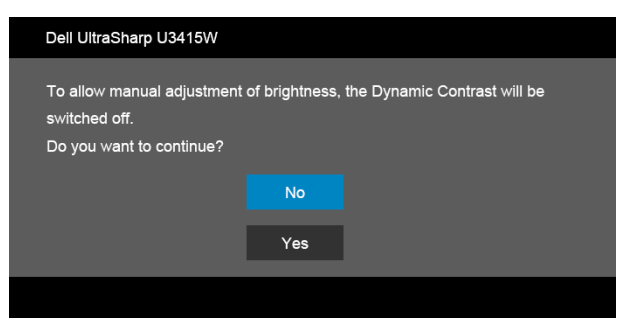

Keď monitor nebude podporovat' konkrétny režim rozlíšenia, zobrazí sa nasledujúce hlásenie:

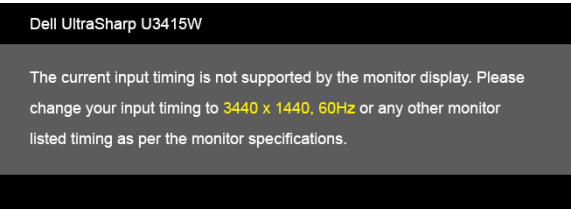

Znamená to, že monitor nedokáže vykonat' synchronizáciu so signálom, ktorý sa prijíma z počítača. V časti [Technické údaje monitora](#page-10-1) nájdete rozsahy horizontálnej a vertikálnej frekvencie, ktoré môže tento monitor použit'. Odporúčaný režim je 3440 x 1440.

Kým sa funkcia DDC/CI zakáže, zobrazí sa nasledujúce hlásenie:

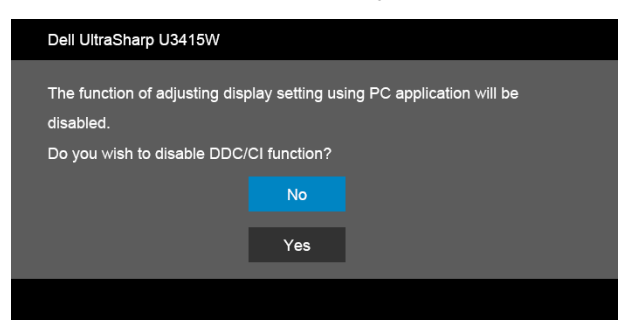

Nasledujúce hlásenie sa zobrazí, keď sa monitor prepne do režimu **úspory energie**:

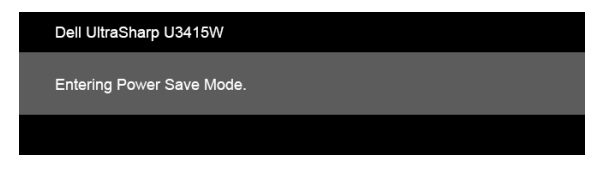

Aktiváciou počítača a zobudením monitora získate prístup do [OSD](#page-38-0).

Ak stlačíte akékoľvek iné tlačidlo okrem tlačidla napájania, v závislosti od zvoleného vstupu sa zobrazia nasledujúce hlásenia:

#### *Vstup HDMI/MHL/Mini DisplayPort/DP*

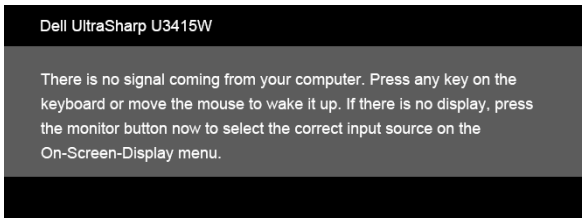

#### *Vstup HDMI/MHL*

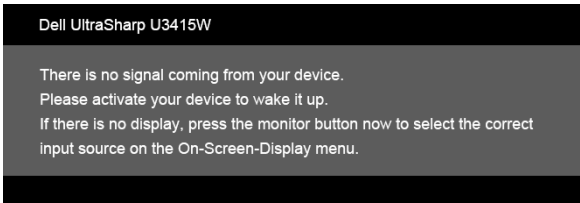

Ak je zvolený vstup HDMI, MHL, Mini DisplayPort alebo DP a príslušný kábel nie je pripojený, zobrazí sa plávajúce dialógové okno ako uvádzame nižšie.

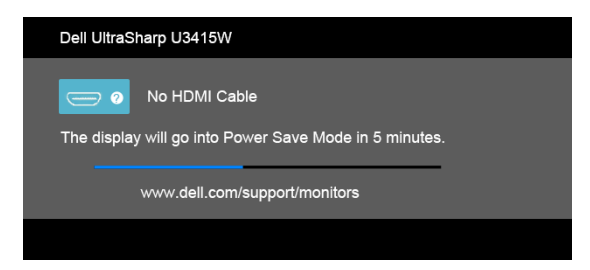

alebo

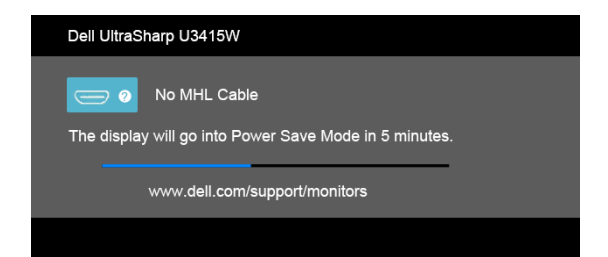

#### alebo

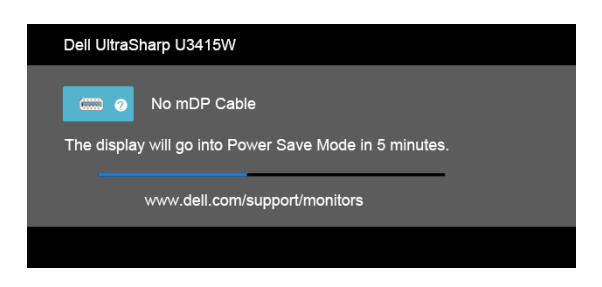

#### alebo

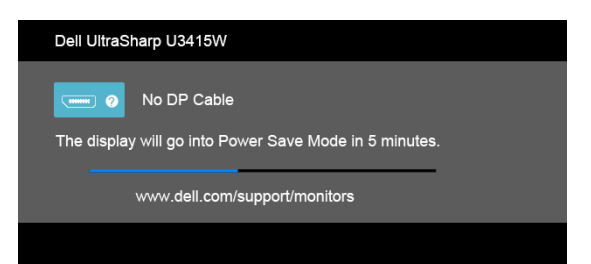

Pre ďalšie informácie si pozrite čast' [Riešenie problémov.](#page-59-2)

# <span id="page-56-0"></span>**Nastavenie maximálneho rozlíšenia**

Nastavenie maximálneho rozlíšenia pre monitor:

V operačnom systéme Windows® 7, Windows® 8, a Windows® 8.1:

- **1** Len pre Windows® 8 a Windows® 8.1: ak chcete prepnút' na klasickú pracovnú plochu, vyberte dlaždicu Pracovná plocha.
- **2** Pravým tlačidlom kliknite na pracovnú plochu a vyberte položku **Rozlíšenie obrazovky**.
- **3** Kliknite na Rozbaľovací zoznam položky Rozlíšenie obrazovky a vyberte **3440 x 1440**.
- **4** Kliknite na **OK**.

V operačnom systéme Windows® 10:

- **1** Kliknite pravým tlačidlom myši na pracovnú plochu a kliknite na položku **Nastavenie obrazovky**.
- **2** Kliknite na položku **Rozšírené nastavenie zobrazenia**.
- **3** Kliknite na rozbaľovací zoznam položky **Rozlíšenie** a vyberte možnost' **3440 x 1440**.
- **4** Kliknite na tlačidlo **Použit'**.

Ak nevidíte možnost' 3440 x 1440, možno budete musiet' aktualizovat' váš grafický ovládač. V závislosti od vášho počítača vykonajte jeden z nasledujúcich postupov:

Ak máte stolový alebo prenosný počítač značky Dell:

**•** Prejdite na lokalitu **http://www.dell.com/support**, zadajte vašu servisnú značku a prevezmite najnovší ovládač pre vašu grafickú kartu.

Ak používate počítač inej značky, ako značky Dell (prenosný alebo stolový):

- **•** Prejdite na lokalitu podpory pre váš počítač a prevezmite najnovšie grafické ovládače.
- **•** Prejdite na webovú lokalitu vašej grafickej karty a prevezmite najnovšie ovládače grafickej karty.

# <span id="page-57-0"></span>**Používanie sklápania, otáčania a vertikálneho vysúvania**

**POZNÁMKA:** Toto sa vzt'ahuje na monitor so stojanom. Keď zakúpite akýkoľvek iný U stojan, inštalačné pokyny vyhľadajte v príručke pre príslušný stojan.

### **Sklápanie, otáčanie**

Keď je stojan pripevnený k monitoru, monitor môžete nakláňat' a otáčat' tak, aby ste dosiahli najpohodlnejší uhol sledovania.

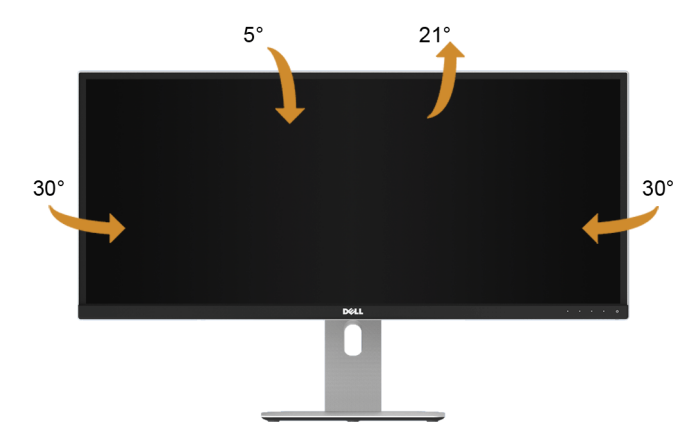

**POZNÁMKA:** Keď sa monitor dodáva z výroby, stojan nie je pripojený k monitoru.U1

#### **Vertikálne vysúvanie**

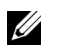

**POZNÁMKA:** Stojan sa vysúva vertikálne o 115 mm. Nižšie uvedený obrázok znázorňuje ako vertikálne vysunút' stojan.

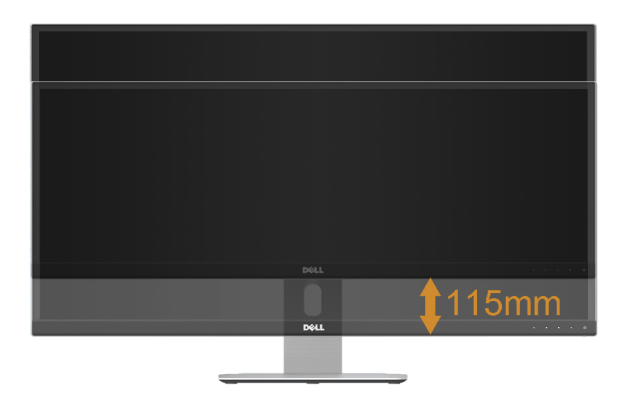

#### **Nastavenie duálneho monitora**

Odporúčané nastavenie duálneho monitora:

#### *Na šírku (vedľa seba)*

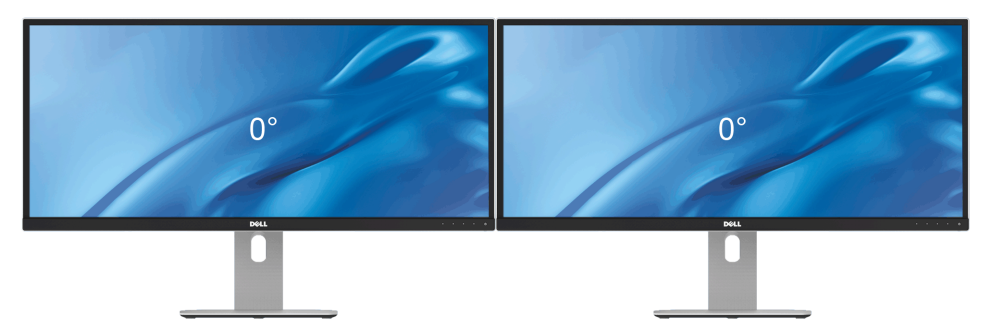

<span id="page-59-2"></span><span id="page-59-0"></span>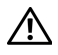

**VAROVANIE: Predtým, ako začnete vykonávat' ktorýkoľvek postup uvedený v tejto časti, si preštudujte Bezpeč[nostné pokyny](#page-66-4).**

# <span id="page-59-1"></span>**Samokontrola**

Váš monitor poskytuje funkciu samokontroly, ktorá vám umožňuje skontrolovat', či váš monitor funguje správne. Ak je pripojenie vášho monitora a počítača správne, ale obrazovka monitora zostáva prázdna, vykonaním nasledujúcich krokov spustite samokontrolu monitora:

- **1** Vypnite počítač aj monitor.
- **2** Zo zadnej strany počítača odpojte video kábel. Z dôvodu zabezpečenia správnej činnosti samokontroly odpojte od zadnej strany počítača všetky digitálne káble.
- **3** Zapnite monitor.

Na obrazovke by sa plávajúce dialógové okno (na čiernom pozadí) malo zobrazit' v prípade, že monitor nedokáže zistit' video signál a funguje správne. Počas režimu samokontroly zostáva indikátor LED napájania biely. Taktiež, v závislosti od zvoleného vstupu sa na obrazovke bude neustále rolovat' jedno z nasledujúcich dialógových hlásení.

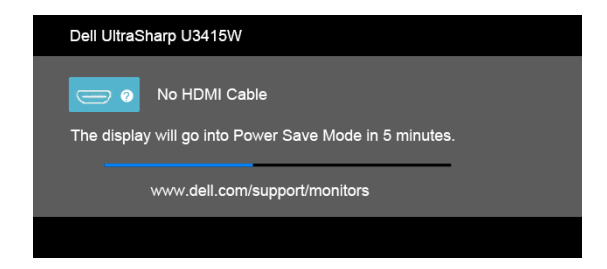

alebo

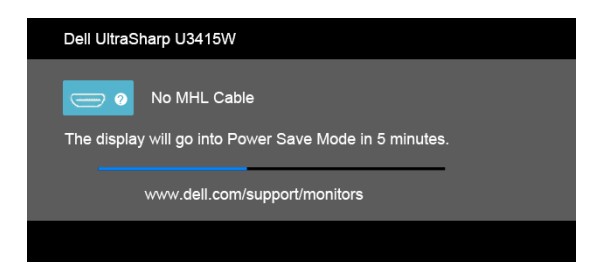

alebo

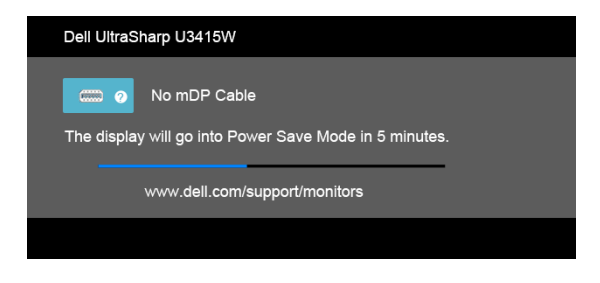

#### alebo

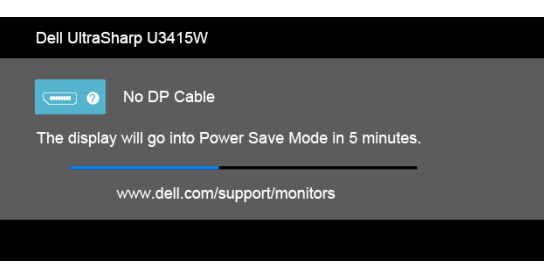

- **4** Toto okno sa zobrazí aj počas normálnej prevádzky systému v prípade, že dôjde k odpojeniu alebo poškodeniu video kábla.
- **5** Vypnite monitor a znovu pripojte video kábel, potom zapnite počítač aj monitor.

Ak sa na obrazovke vášho monitora nič nezobrazí po uplatnení predchádzajúceho postupu, skontrolujte grafickú kartu a počítač, pretože monitor funguje náležitým spôsobom.

# <span id="page-60-0"></span>**Zabudovaná diagnostika**

Váš monitor má zabudovaný diagnostický nástroj, ktorý pomáha určit', či anomália obrazovky, ku ktorej dochádza, je vnútorným problémom monitora alebo vášho počítača a video karty.

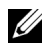

**POZNÁMKA:** Zabudovanú diagnostiku môžete spustit' len v prípade, že je video kábel odpojený a monitor je v *režime samokontroly*.

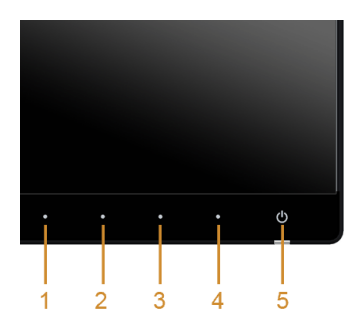

Spustenie zabudovanej diagnostiky:

- **1** Skontrolujte, či je obrazovka čistá (žiadne prachové čiastočky na povrchu obrazovky).
- **2** Zo zadnej strany počítača alebo monitora odpojte video kábel(-le). Monitor sa potom prepne do režimu samokontroly.
- **3** Na 2 sekundy súčasne stlačte a podržte **tlačidlo 1** a **tlačidlo 4** na prednom paneli. Zobrazí sa sivá obrazovka.
- **4** Pozorne skontrolujte prítomnost' anomálií na obrazovke.
- **5** Na prednom paneli znovu stlačte **tlačidlo 4**. Farba obrazovky sa zmení na červenú.
- **6** Na displeji skontrolujte prítomnost' akýchkoľvek anomálií.
- **7** Zopakovaním krokov 5 a 6 skontrolujte displej na zelenej, modrej, čiernej, bielej a textovej obrazovke.

Kontrola sa dokončí po zobrazení textovej obrazovky. Skončite opätovným stlačením **tlačidla 4**.

Ak po použití zabudovaného diagnostického nástroja nezistíte žiadne anomálie obrazovky, monitor funguje správne. Skontrolujte video kartu a počítač.

# <span id="page-61-0"></span>**Bežné problémy**

Nasledujúca tabuľka obsahuje všeobecné informácie o bežných problémoch monitora, na ktoré môžete narazit' a možné riešenia.

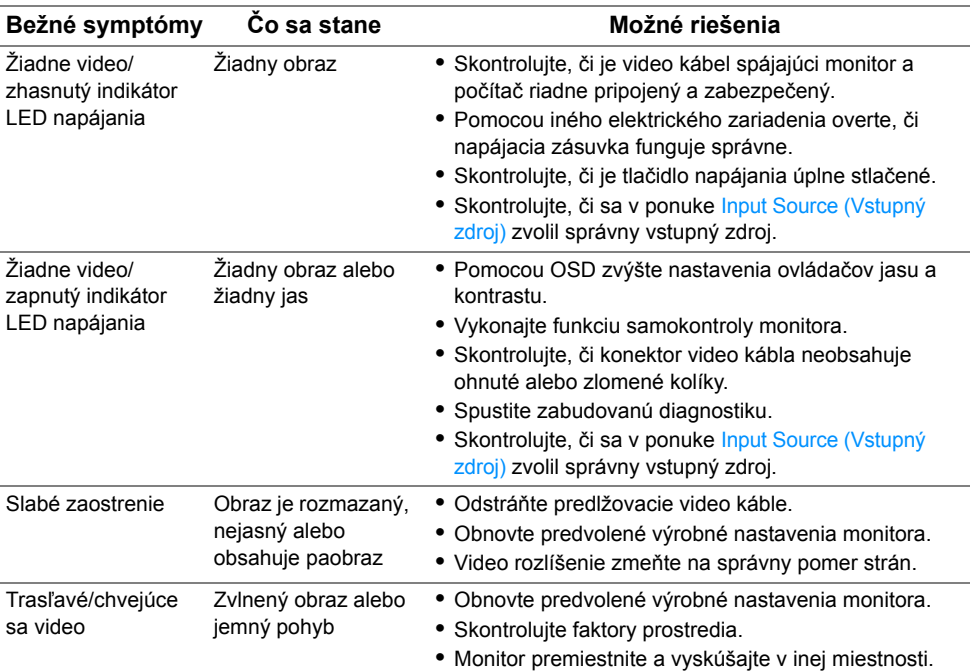

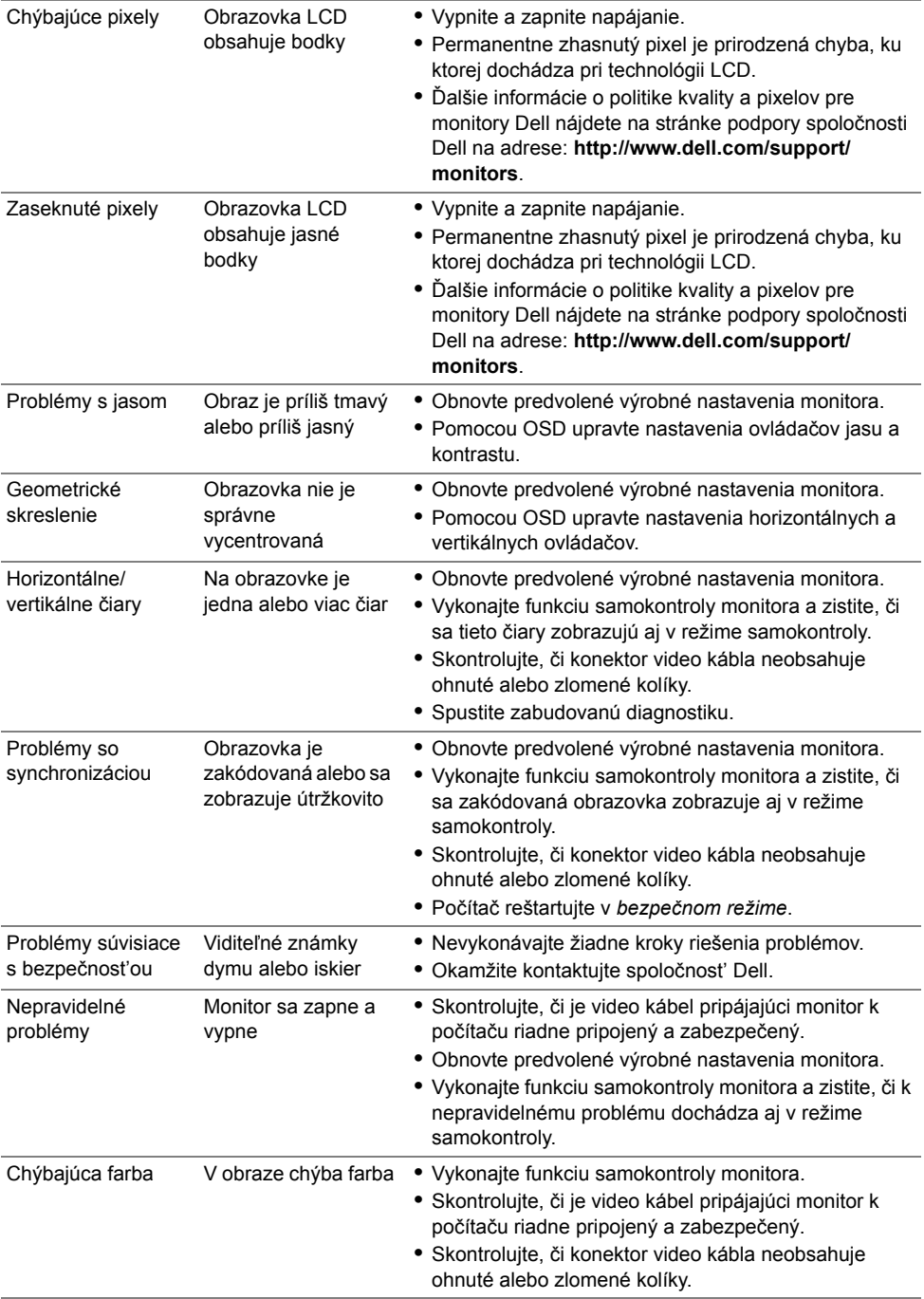

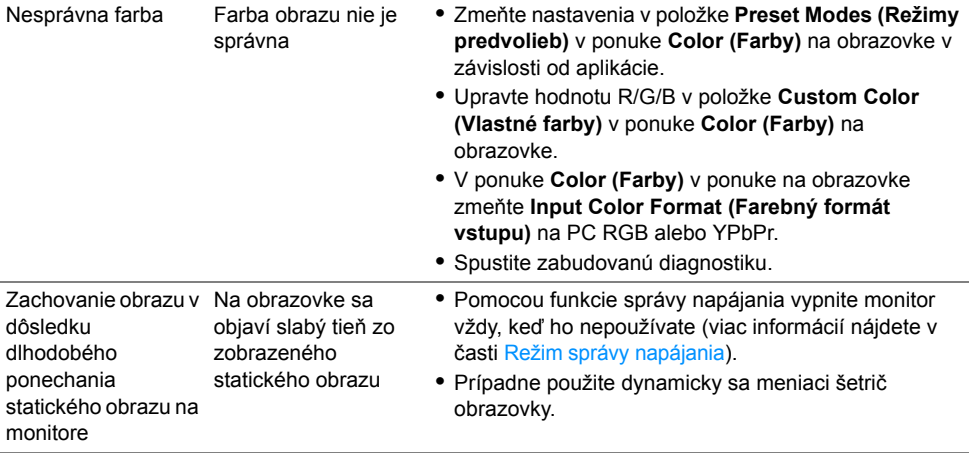

# <span id="page-63-0"></span>**Problémy špecifické pre produkt**

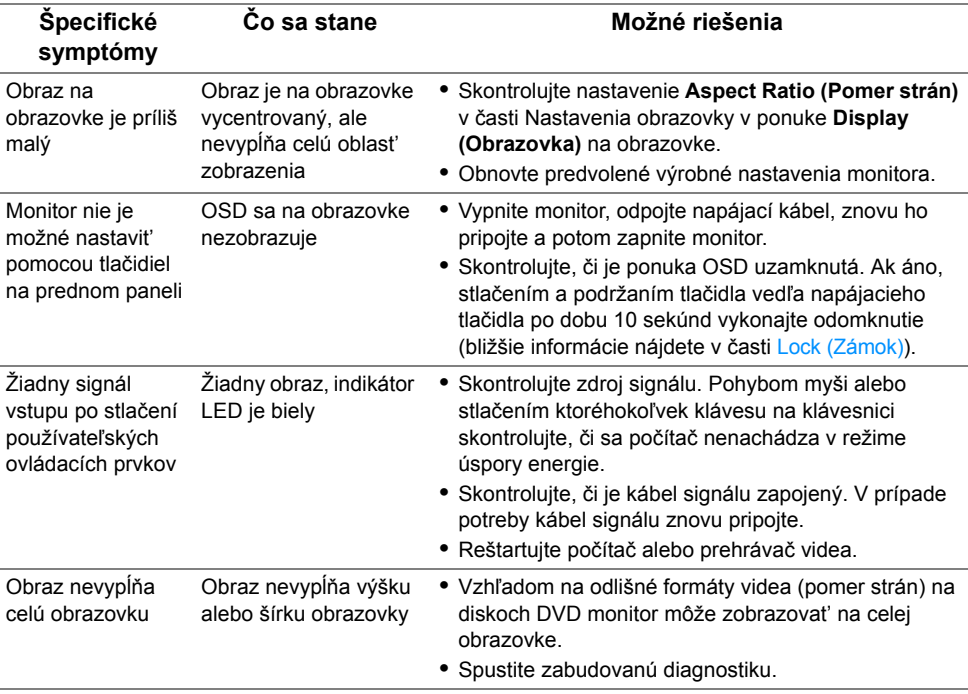

# <span id="page-64-1"></span><span id="page-64-0"></span>**Problémy špecifické pre rozhranie Universal Serial Bus (USB)**

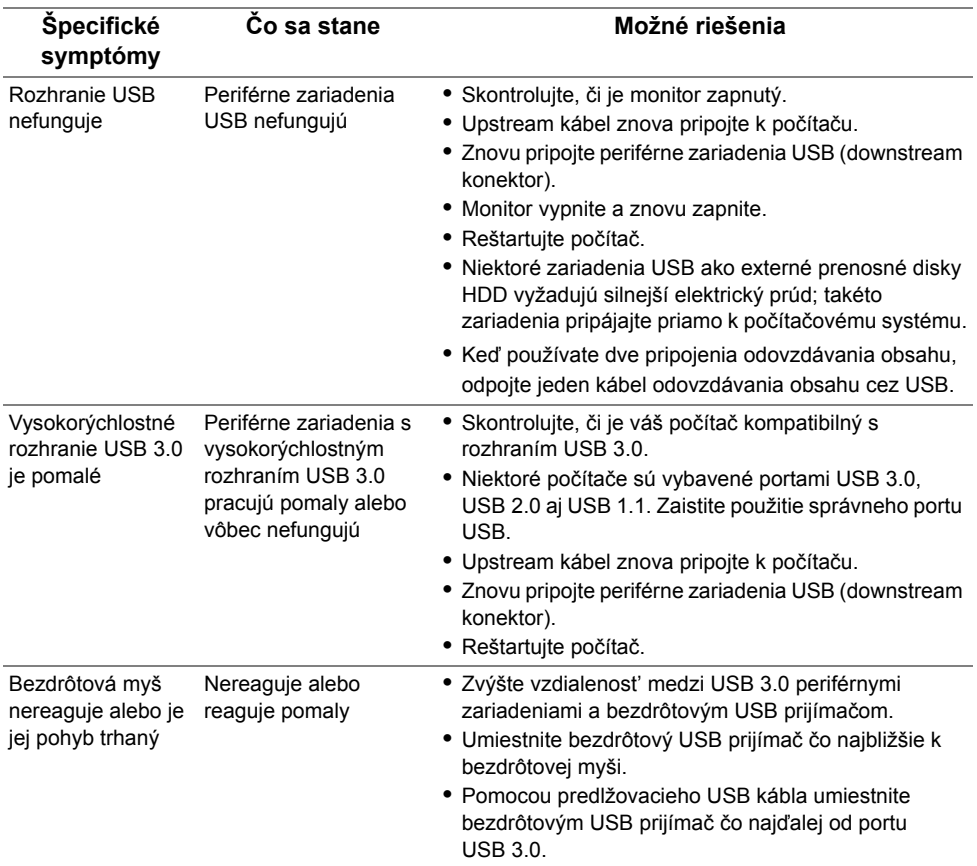

# <span id="page-65-2"></span><span id="page-65-0"></span>**Problémy týkajúce sa technológie Mobile High-Definition Link (MHL)**

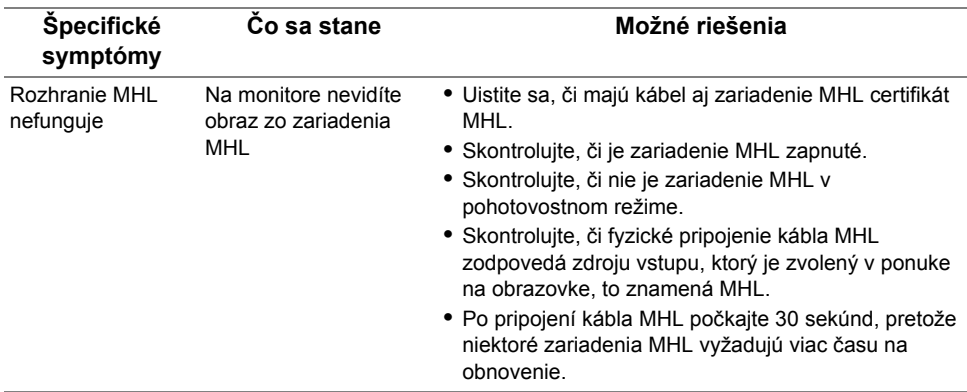

# <span id="page-65-1"></span>**Problémy týkajúce sa reproduktora**

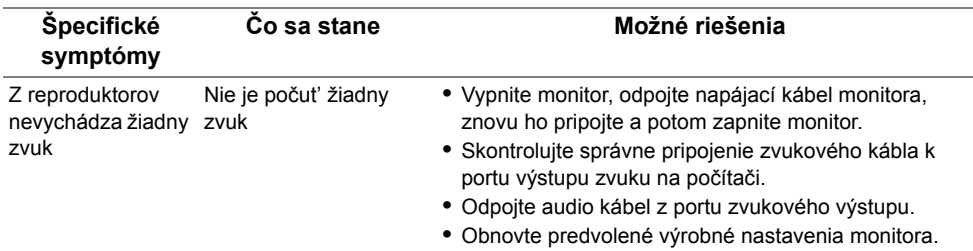

#### <span id="page-66-0"></span>**VAROVANIE: Bezpečnostné pokyny**

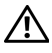

<span id="page-66-4"></span>**VAROVANIE: Použitie iných ovládacích prvkov, nastavení alebo postupov ako tých, ktoré sú popísané v tejto dokumentácii, môže mat' za následok vystavenie zásahu elektrickým prúdom, elektrickým rizikám a/alebo mechanickým rizikám.**

Informácie týkajúce sa bezpečnostných pokynov nájdete v dokumente Informácie o bezpečnosti, životnom prostredí a predpisoch.

# <span id="page-66-1"></span>**Oznámenia FCC (len USA) a ďalšie regulačné informácie**

Oznámenia FCC a ďalšie regulačné informácie nájdete na webovej lokalite regulačnej zhody, ktorá sa nachádza na adrese www.dell.com/regulatory\_compliance.

# <span id="page-66-3"></span><span id="page-66-2"></span>**Kontakt na spoločnost' Dell**

**Pre zákazníkov v USA je určené telefónne číslo 800-WWW-DELL (800-999-3355).**

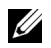

**POZNÁMKA:** Ak nemáte aktívne internetové pripojenie, kontaktné údaje nájdete v nákupnej faktúre, ústrižku na balení, účtenke alebo v katalógu výrobkov od spoločnosti Dell.

**Spoločnost' Dell poskytuje viacero on-line a telefonických možností na získanie podpory a služieb. Dostupnost' sa líši v závislosti od krajiny a výrobku a niektoré služby možno nebudú vo vašej oblasti k dispozícii.** 

**Ak potrebujete na internete získat' podporu k monitoru:**

**1** Navštívte lokalitu **www.dell.com/support/monitors**.

**Kontakt na spoločnost' Dell ohľadom predaja, technickej podpory alebo problémov so zákazníckymi službami:**

- **1** Navštívte lokalitu **www.dell.com/support**.
- **2** V položke **Vyberte krajinu/región** v rozbaľovacej ponuke v dolnej časti stránky skontrolujte vašu krajinu alebo región.
- **3** Na ľavej strane stránky kliknite na položku **Kontakt**.
- **4** V závislosti od vašej potreby vyberte príslušné prepojenie služby alebo podpory.
- **5** Vyberte spôsob kontaktovania spoločnosti Dell, ktorý vám vyhovuje.

# <span id="page-67-0"></span>**Nastavenie vášho monitora**

### **Nastavenie rozlíšenia obrazu**

Na dosiahnutie maximálne kvality obrazu v operačných systémoch Microsoft® Windows® nastavte rozlíšenie obrazu na **3440 x 1440** pixelov uskutočnením nasledujúcich krokov:

V operačnom systéme Windows® 7, Windows® 8, a Windows® 8.1:

- **1** Len pre Windows® 8 a Windows® 8.1: ak chcete prepnút' na klasickú pracovnú plochu, vyberte dlaždicu Pracovná plocha.
- **2** Pravým tlačidlom kliknite na pracovnú plochu a vyberte položku **Rozlíšenie obrazovky**.
- **3** Kliknite na Rozbaľovací zoznam položky Rozlíšenie obrazovky a vyberte **3440 x 1440**.
- **4** Kliknite na **OK**.

V operačnom systéme Windows® 10:

- **1** Kliknite pravým tlačidlom myši na pracovnú plochu a kliknite na položku **Nastavenie obrazovky**.
- **2** Kliknite na položku **Rozšírené nastavenie zobrazenia**.
- **3** Kliknite na rozbaľovací zoznam položky **Rozlíšenie** a vyberte možnost' **3440 x 1440**.
- **4** Kliknite na tlačidlo **Použit'**.

Ako nevidíte odporúčané rozlíšenie medzi dostupnými možnost'ami, možno budete musiet' aktualizovat' váš grafický ovládač. Nižšie vyberte situáciu, ktorá najlepšie popisuje počítačový systém, ktorý používate a postupujte podľa uvedených krokov.

### **Ak máte stolový počítač značky Dell™ alebo prenosný počítač značky Dell™ s internetovým prístupom**

- **1** Prejdite na lokalitu **www.dell.com/support**, zadajte vašu servisnú značku a prevezmite najnovší ovládač pre vašu grafickú kartu.
- **2** Po inštalácii ovládačov pre váš grafický adaptér sa znovu pokúste nastavit' rozlíšenie na **3440 x 1440**.

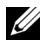

**POZNÁMKA:** Ak sa vám rozlíšenie nepodarí nastavit' na hodnotu 3440 x 1440, obrát'te sa na spoločnost' Dell™ a položte otázku ohľadom grafického adaptéra, ktorý tieto rozlíšenia podporuje.

#### **Ak máte stolový počítač, prenosný počítač alebo grafickú kartu inej značky, ako značky Dell™**

V operačnom systéme Windows® 7, Windows® 8, a Windows® 8.1:

- **1** Len pre Windows® 8 a Windows® 8.1: ak chcete prepnút' na klasickú pracovnú plochu, vyberte dlaždicu Pracovná plocha.
- **2** Pravým tlačidlom kliknite na pracovnú plochu a kliknite na položku **Prispôsobenie**.
- **3** Kliknite na položku **Zmenit' nastavenie obrazovky**.
- **4** Kliknite na položku **Rozšírené nastavenie**.
- **5** Z popisu v hornej časti okna identifikujte dodávateľa vášho grafického ovládača (napr. NVIDIA, ATI, Intel atď.).
- **6** Vyhľadajte na webovej stránke poskytovateľa grafickej karty aktualizovaný ovládač (napríklad http://www.ATI.com ALEBO http://www.NVIDIA.com).
- **7** Po inštalácii ovládačov pre váš grafický adaptér sa znovu pokúste nastavit' rozlíšenie na **3440 x 1440**.

V operačnom systéme Windows® 10:

- **1** Kliknite pravým tlačidlom myši na pracovnú plochu a kliknite na položku **Nastavenie obrazovky**.
- **2** Kliknite na položku **Rozšírené nastavenie zobrazenia**.
- **3** Kliknite na rozbaľovací zoznam položky **Rozlíšenie** a vyberte možnost' **3440 x 1440**.
- **4** Z popisu v hornej časti okna identifikujte dodávateľa vášho grafického ovládača (napr. NVIDIA, ATI, Intel atď.).
- **5** Vyhľadajte na webovej stránke poskytovateľa grafickej karty aktualizovaný ovládač (napríklad http://www.ATI.com ALEBO http://www.NVIDIA.com).
- **6** Po inštalácii ovládačov pre váš grafický adaptér sa znovu pokúste nastavit' rozlíšenie na **3440 x 1440**.

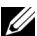

**POZNÁMKA:** Ak sa vám rozlíšenie nepodarí nastaviť na odporúčané rozlíšenie, obrát'te sa na výrobcu vášho počítača alebo zvážte kúpu grafického adaptéra, ktorý bude podporovat' rozlíšenie videa.